# $Privi\Delta$

# DX-330

# **USER'S GUIDE GUÍA DEL USUARIO**

Please keep all information for future reference. Guarde toda documentación para futuras consultas.

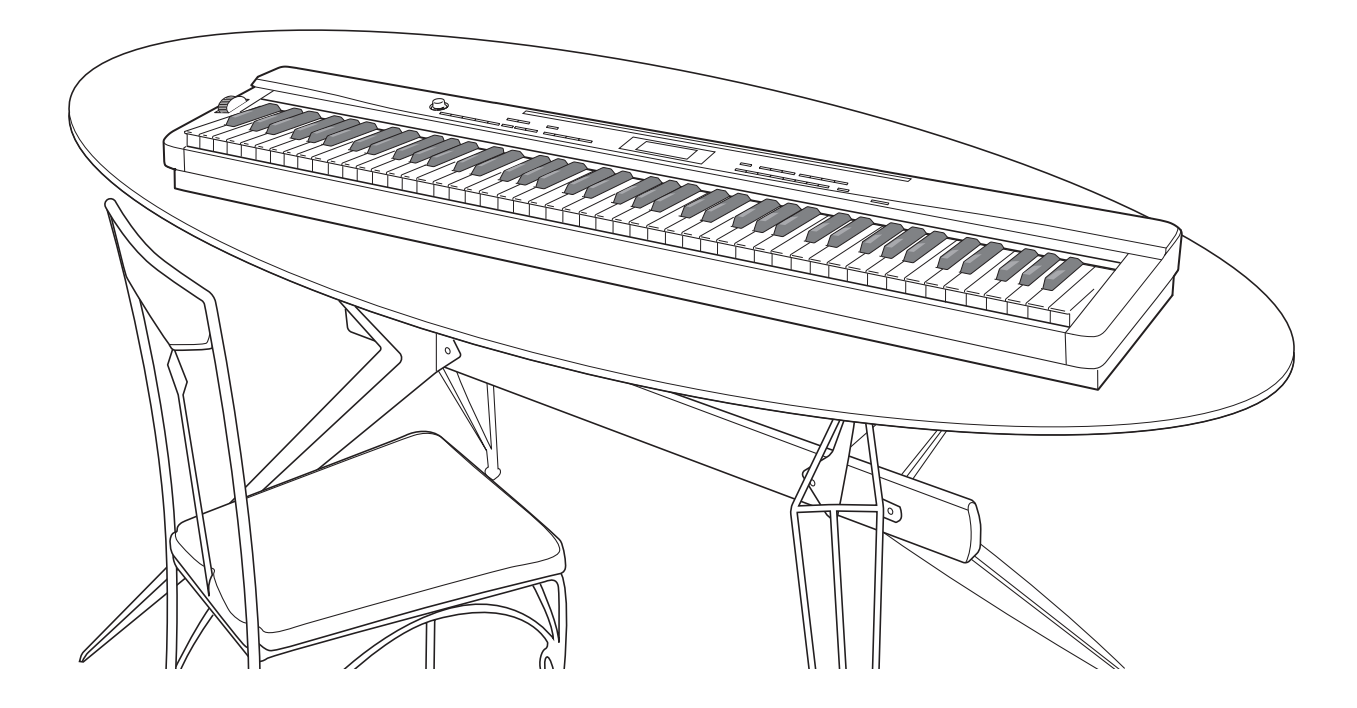

#### **Safety Precautions**

Before trying to use the piano, be sure to read the separate "Safety Precautions".

**Precauciones de seguridad** Antes de intentar usar el piano, asegúrese de leer las "Precauciones de seguridad" separadas.

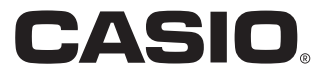

ES

PX330ES1B

#### **IMPORTANT SAFETY INSTRUCTIONS**

- 1. Read these instructions.
- 2. Keep these instructions.<br>3. Heed all warnings.
- Heed all warnings.
- 4. Follow all instructions.
- 5. Do not use this apparatus near water.
- 6. Clean only with dry cloth.
- 7. Do not block any ventilation openings. Install in accordance with the manufacturer's instructions.<br>8. Do not install near any heat sources such as radiators, heat registers, stoves, or other apparatus (
- 8. Do not install near any heat sources such as radiators, heat registers, stoves, or other apparatus (including amplifiers) that produce heat. 9. Do not defeat the safety purpose of the polarized or grounding-type plug. A polarized plug has two blades with one wider than the other. A grounding type plug has two blades and a third grounding prong. The wide blade or the third prong are provided for your safety. If the provided plug does not fit into your outlet, consult an electrician for replacement of the obsolete outlet.
- 10. Protect the power cord from being walked on or pinched particularly at plugs, convenience receptacles, and the point where they exit from the apparatus.
- 11. Only use attachments/accessories specified by the manufacturer.
- 12. Use only with the cart, stand, tripod, bracket, or table specified by the manufacturer, or sold with the apparatus. When a cart is used, use caution when moving the cart/apparatus combination to avoid injury from tip-over.

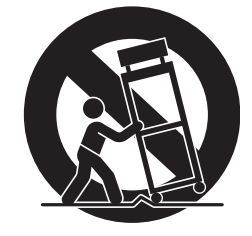

- 13. Unplug this apparatus during lightning storms or when unused for long periods of time.
- 14. Refer all servicing to qualified service personnel. Servicing is required when the apparatus has been damaged in any way, such as power-supply cord or plug is damaged, liquid has been spilled or objects have fallen into the apparatus, the apparatus has been exposed to rain or moisture, does not operate normally, or has been dropped.

The apparatus shall not be exposed to dripping or splashing and that no objects filled with liquids, such as vases, shall be placed on the apparatus.

The power indicator being unlit does not mean the apparatus is completely disconnected from the MAINS. When you need to have the apparatus completely disconnected from the MAINS, you must unplug the power cord. For that purpose, locate the apparatus in a way that secures easy access to the power cord.

#### **Declaration of Conformity**

Model Number: PX-330

Trade Name: CASIO COMPUTER CO., LTD.

Responsible party: CASIO AMERICA, INC.

Address: 570 MT. PLEASANT AVENUE, DOVER, NEW JERSEY 07801 Telephone number: 973-361-5400

This device complies with Part 15 of the FCC Rules, Operation is subject to the following two conditions:

(1) This device may not cause harmful interference, and (2) this device must accept any interference received, including interference that may cause undesired operation.

#### **NOTICE**

This equipment has been tested and found to comply with the limits for a Class B digital device, pursuant to Part 15 of the FCC Rules. These limits are designed to provide reasonable protection against harmful interference in a residential installation. This equipment generates, uses and can radiate radio frequency energy and, if not installed and used in accordance with the instructions, may cause harmful interference to radio communications. However, there is no guarantee that interference will not occur in a particular installation. If this equipment does cause harmful interference to radio or television reception, which can be determined by turning the equipment off and on, the user is encouraged to try to correct the interference by one or more of the following measures:

- Reorient or relocate the receiving antenna.
- Increase the separation between the equipment and receiver.
- Connect the equipment into an outlet on a circuit different from that to which the receiver is connected.
- Consult the dealer or an experienced radio/TV technician for help.

#### **FCC WARNING**

Changes or modifications not expressly approved by the party responsible for compliance could void the user's authority to operate the equipment.

#### *Important!*

Please note the following important information before using this product.

- Before using the AD-A12150LW Adaptor to power the product, be sure to check the AC Adaptor for any damage first. Carefully check the power cord for breakage, cuts, exposed wire and other serious damage. Never let children use an AC adaptor that is seriously damaged.
- The product is not intended for children under 3 years.
- Use only the CASIO AD-A12150LW adaptor.
- The AC adaptor is not a toy.
- Be sure to disconnect the AC adaptor before cleaning the product.

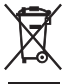

This mark applies in EU countries only.

Manufacturer: CASIO COMPUTER CO.,LTD. 6-2, Hon-machi 1-chome, Shibuya-ku, Tokyo 151-8543, Japan  $\epsilon$ Responsible within the European Union: CASIO EUROPE GmbH Casio-Platz 1, 22848 Norderstedt, Germany

# **Contents**

# *General Guide...........................E-2*

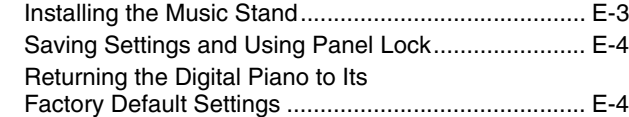

# *Power Outlet .............................E-5*

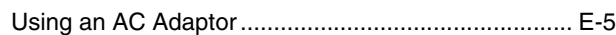

# *Connections..............................E-6*

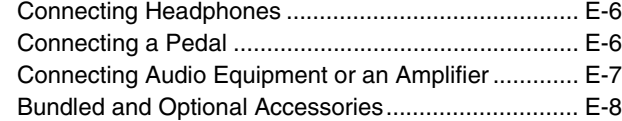

# *Using Built-in Tones ................E-9*

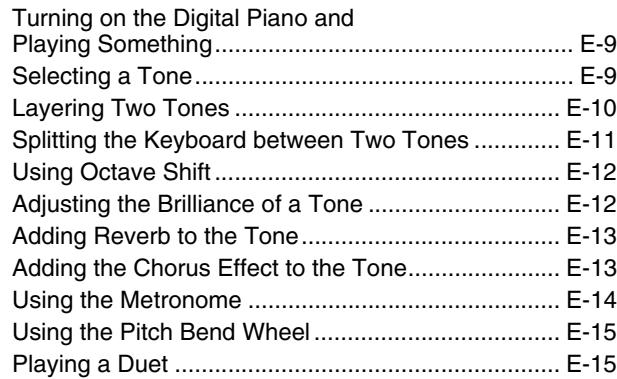

## *Using Auto Accompaniment .....................E-17*

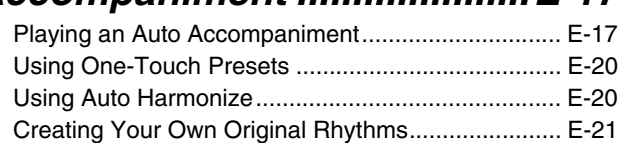

# *Playing Demo Songs..............E-24*

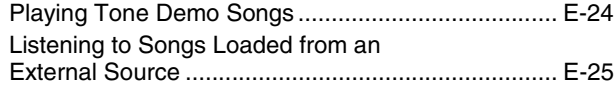

#### *Music Presets .........................E-27* Selecting a Music Preset .......................................... E-27

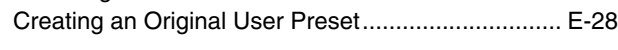

# *Registering Tone and*

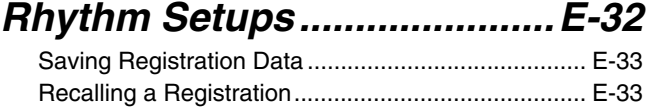

## *Recording Your Keyboard Play ........................E-34*

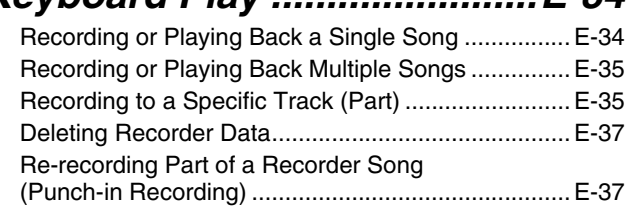

# *Other Settings.........................E-40*

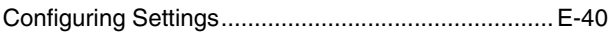

## *Using a Memory Card ............E-44*

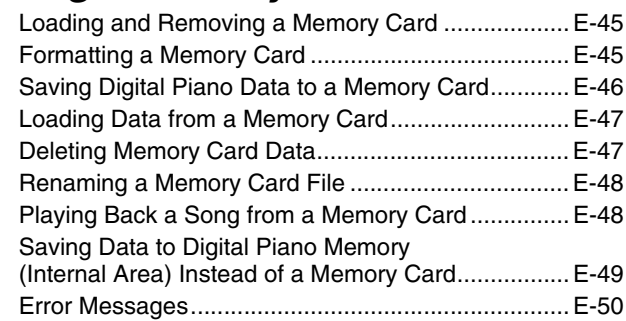

# *Connecting to a Computer ....E-51*

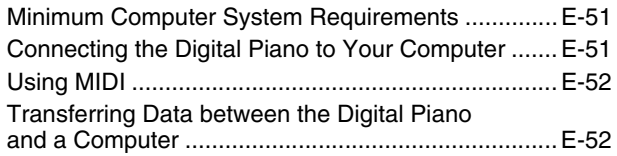

# *Reference ................................E-56*

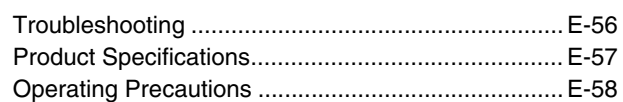

# *Appendix ...................................A-1*

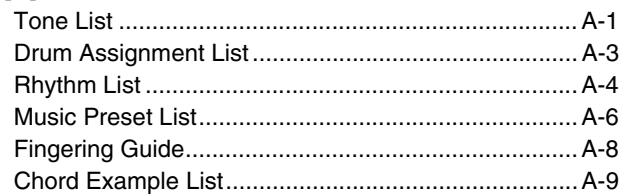

# *MIDI Implementation Chart*

Company and product names used in this manual may be registered trademarks of others.

# **General Guide**

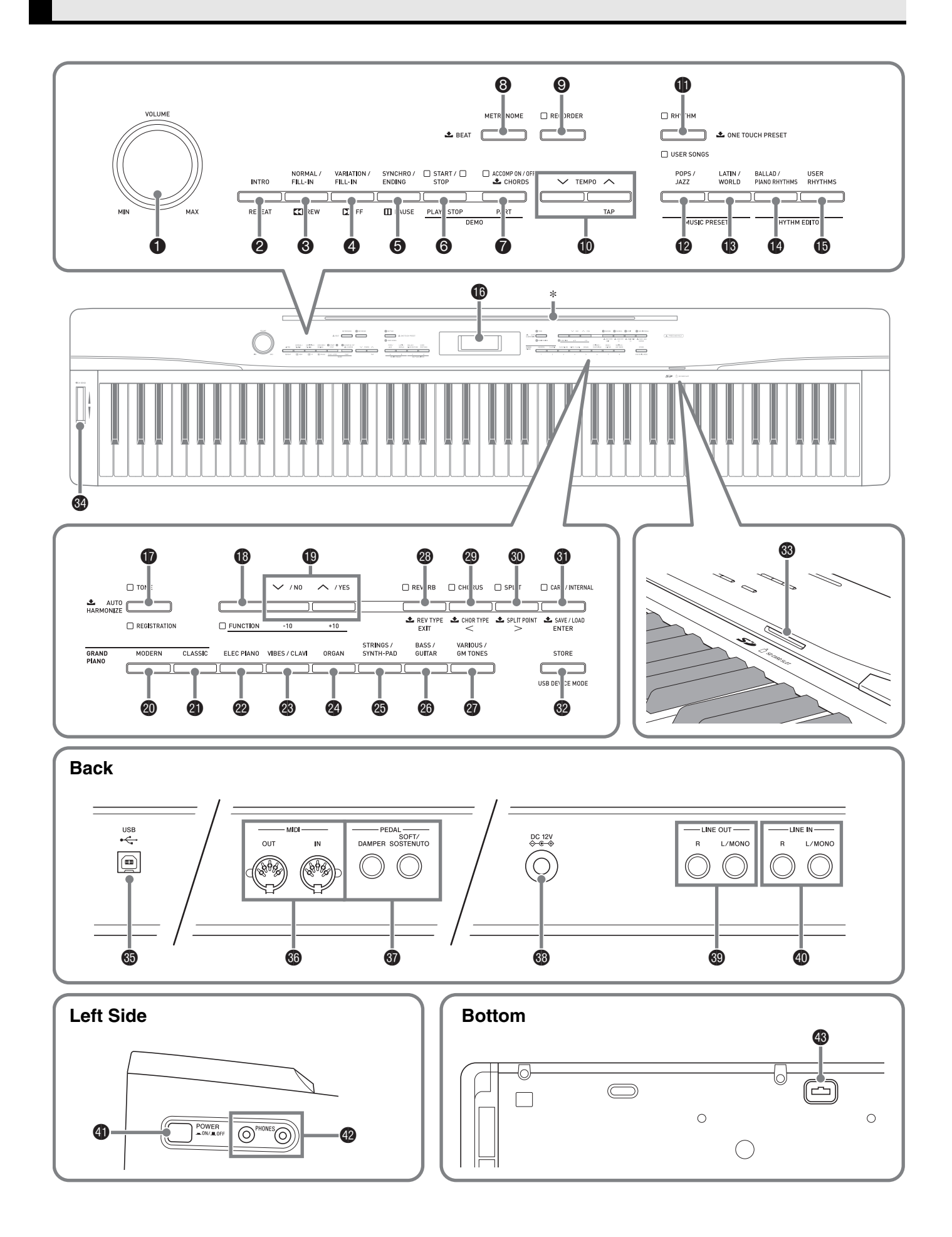

- This manual uses the numbers and names below to refer to buttons and controllers.
- **1 VOLUME** controller
- **2 INTRO/REPEAT** button
- **6 NORMAL/FILL-IN, 44REW button**
- **4** VARIATION/FILL-IN, ▶▶FF button
- **6 SYNCHRO/ENDING, PAUSE button**
- 6 **START/STOP, PLAY/STOP** button
- **@ ACCOMP ON/OFF, PART** button
- **8 METRONOME** button
- 9 **RECORDER** button
- *CD* TEMPO buttons
- **6** RHYTHM, USER SONGS button
- **<sup>1</sup>** POPS/JAZZ, MUSIC PRESET button
- **6** LATIN/WORLD, MUSIC PRESET button
- **BALLAD/PIANO RHYTHMS. RHYTHM EDITOR** button
- **6** USER RHYTHMS, RHYTHM EDITOR button
- **6** Display
- **<b>***f* TONE, REGISTRATION button
- **6 FUNCTION** button
- $\bigcirc$  **V/NO,**  $\bigwedge$  **YES** buttons
- **@ GRAND PIANO (MODERN)** button
- **<sup>4</sup>** GRAND PIANO (CLASSIC) button
- cm **ELEC PIANO** button
- **<sup>2</sup>** VIBES/CLAVI button
- **@** ORGAN button
- **49 STRINGS/SYNTH-PAD button**
- **@ BASS/GUITAR button**
- **@ VARIOUS/GM TONES** button
- **<sup>@</sup>** REVERB, REV TYPE, EXIT button
- **@ CHORUS, CHOR TYPE, < button**
- **<b>@ SPLIT, SPLIT POINT, > button**
- **<sup>6</sup>** CARD/INTERNAL, SAVE/LOAD, **ENTER** button
- **@ STORE, USB DEVICE MODE button**
- **63 SD CARD SLOT**
- do **PITCH BEND** wheel
- **63** USB port
- **@ MIDI OUT/IN** terminals
- **@ DAMPER, SOFT/SOSTENUTO PEDAL jacks**
- **6** DC 12V terminal
- **@ LINE OUT R, L/MONO** jacks
- **@ LINE IN R, L/MONO** jacks
- **<b>***CD POWER button*
- **@ PHONES** jacks
- **B** Pedal connector

## \* **Installing the Music Stand**

Insert the bottom of the music stand into the groove on the top of the Digital Piano's console.

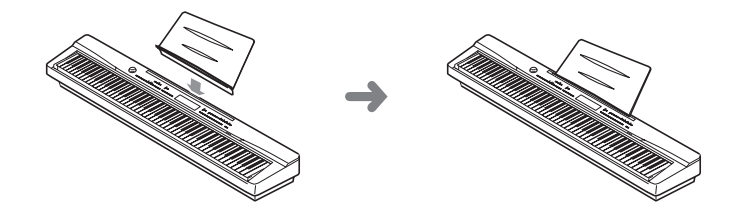

# **Saving Settings and Using Panel Lock**

Your Digital Piano lets you save its current settings, and lock its buttons to protect against operation errors. For details, see "Setting Backup" (page E-43) and "Panel Lock" (page E-43).

# **Returning the Digital Piano to Its Factory Default Settings**

Perform the following procedure when you want to return the Digital Piano's stored data and settings to their initial factory defaults.

- **1.** Turn off the Digital Piano.
- **2.** While holding down both the  $\Phi$  (TONE) and **B** (FUNCTION) buttons, press the **O** (**POWER**) button.

The Digital Piano will turn on and initialize its internal system. You will be able to use the Digital Piano in a short while.

#### **NOTE**

• See "Turning on the Digital Piano and Playing Something" (page E-9) for information about turning digital power on and off.

# **Power Outlet**

Your Digital Piano runs on standard household power. Be sure to turn off power whenever you are not using the Digital Piano.

# **Using an AC Adaptor**

Use only the AC adaptor (JEITA Standard, with unified polarity plug) that comes with this Digital Piano. Use of a different type of AC adaptor can cause malfunction of the Digital Piano. **Specified AC Adaptor: AD-A12150LW**

• Use the supplied power cord to connect the AC adaptor as shown in the illustration below.

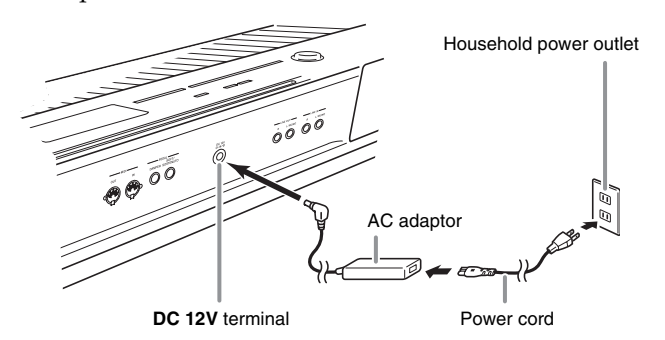

#### **Note the following important precautions to avoid damage to the power cord.**

#### **During Use**

- Never pull on the cord with excessive force.
- Never repeatedly pull on the cord.
- Never twist the cord at the base of the plug or connector.

#### **During Movement**

• Before moving the Digital Piano, be sure to unplug the AC adaptor from the power outlet.

#### **During Storage**

• Loop and bundle the power cord, but never wind it around the AC adaptor.

#### *P* IMPORTANT!

B

- Never connect the AC adaptor (JEITA Standard, with unified polarity plug) that comes with this Digital Piano to any other device besides this piano. Doing so creates the risk of malfunction.
- Make sure the Digital Piano is turned off before plugging in or unplugging the AC adaptor.
- The AC adaptor will become warm to the touch after very long use. This is normal and does not indicate malfunction.

# **Connecting Headphones**

#### **IMPORTANT!**

- Before connecting headphones, be sure to use the Digital Piano's **VOLUME** controller to turn the volume down to a low level. After connecting, you can adjust the volume to the level you want.
- The Digital Piano automatically adjusts sound output to optimize for headphones (when headphones are connected) or the built-in speakers (when headphones are not connected).

#### **Left Side**

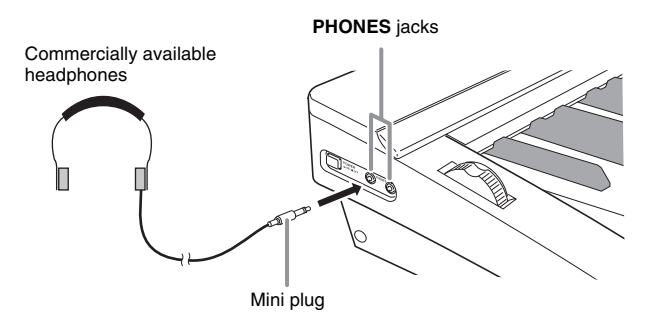

Connect commercially available headphones to the **PHONES** jacks. Connecting headphones to either of the **PHONES** jacks cuts off output to the speakers, which means you can practice even late at night without bothering others. To protect your hearing, make sure that you do not set the volume level too high when using headphones.

# **Connecting a Pedal**

The back of the Digital Piano has two pedal jacks, one for a damper pedal and one for a soft/sostenuto pedal.

#### **To connect to the pedal jack**

Depending on the type of operation you want the pedal (SP-3) to perform, connect the pedal's cable either to the Digital Piano's **DAMPER PEDAL** jack or **SOFT/SOSTENUTO PEDAL** jack. If you want to use both operations (jacks) at the same time, you need to purchase another optionally available pedal.

#### **Back**

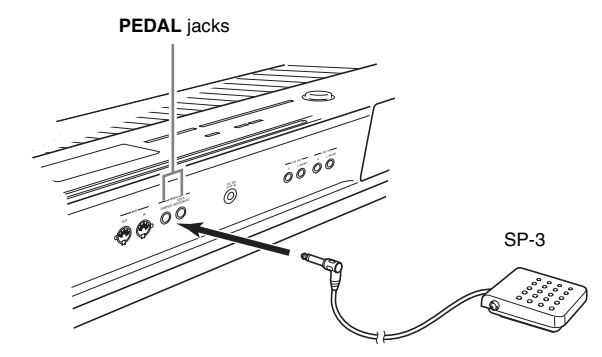

#### **NOTE**

• You can connect a pedal to the **SOFT/SOSTENUTO PEDAL** jack and apply either a soft or sostenuto effect to the notes you play. For details, see "Soft/ Sostenuto Pedal Jack Setting" (page E-43).

#### **Pedal Functions**

#### $\bullet$  Damper Pedal

Pressing the damper pedal while playing will cause the notes you play to reverberate for a very long time.

• Whenever a piano tone is selected, pressing this pedal will activate the Digital Piano's Acoustic Resonance effect, which causes notes to resonate in the same way they do when the damper pedal on an acoustic piano is pressed. For details, see "Acoustic Resonance" (page E-41).

#### $\bullet$  Soft Pedal

Pressing this pedal suppresses notes played on the keyboard after the pedal was pressed, and makes them sound softer.

#### $\bullet$  **Sostenuto Pedal**

Only the notes that are played while this pedal are depressed are sustained until the pedal is released.

#### **Pedal Connector**

You can connect the optionally available 3-Pedal Unit (SP-32) to the pedal connector on the bottom of the Digital Piano. You can then use the pedals for expression that is similar to that available on an acoustic piano.

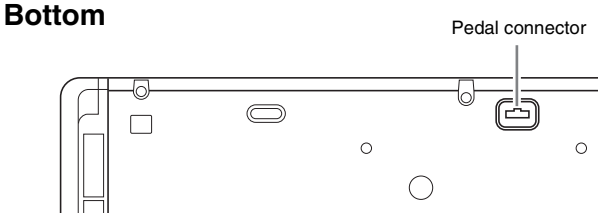

#### **NOTE**

- The SP-32 Pedal Unit supports half-pedal operation (pressing the pedal part way). You can adjust the amount of the effect is applied when the damper pedal is pressed part way. For details, see "Half Pedal Effect" (page E-43).
- The optionally available CS-67P special stand is required in order to use the SP-32 Pedal Unit.

# **Connecting Audio Equipment or an Amplifier**

You can connect audio equipment or a music amplifier to the Digital Piano and then play through external speakers for more powerful volume and better sound quality.

#### **IMPORTANT!**

- The Digital Piano automatically adjusts sound output to optimize for headphone output (when headphones are connected) or built-in speaker output (when headphones are not connected). This also will cause a change in the output quality from the Digital Piano's **LINE OUT R** and **L/MONO** jacks.
- Whenever connecting a device to the Digital Piano, first use the **VOLUME** controller to set the volume to a low level. After connecting, you can adjust the volume to the level you want.
- Whenever you connect any device to the Digital Piano, be sure to read the user documentation that comes with the device.

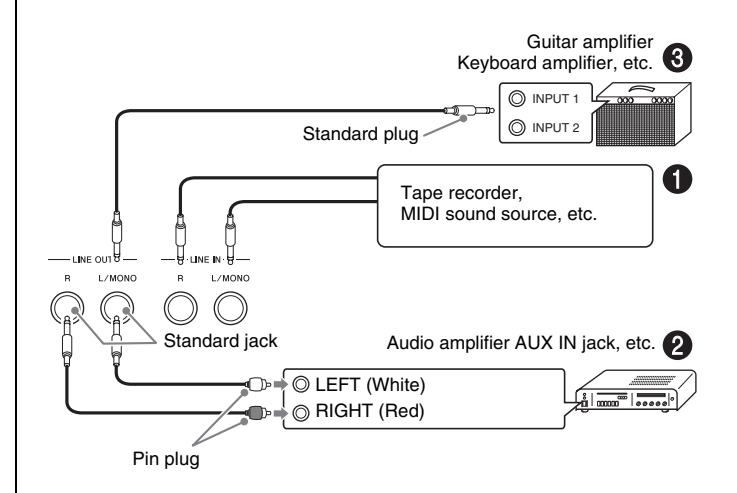

#### **Playing Output from External Equipment through the Piano's Speakers**  $\bullet$

Use commercially available cables to connect the external audio equipment to the piano's **LINE IN** jacks as shown in Figure  $\bullet$ .

**LINE IN R** jack input sounds through the piano's right speaker, while **LINE IN L/MONO** jack input sounds through the left speaker. Connecting to the **LINE IN L/MONO** jack only causes the same output to be produced from both speakers. It is up to you to purchase connecting cables that are compatible with the equipment you are connecting.

#### **Connecting to Audio Equipment** 2

Use commercially available cables to connect the external audio equipment to the piano's **LINE OUT** jacks as shown in Figure <sup>2</sup>. LINE OUT R jack output is right channel sound, while **LINE OUT L/MONO** jack output is left channel sound. It is up to you to purchase connecting cables like the ones shown in the illustration for connection of audio equipment. Normally in this configuration you must set the audio equipment's input selector to the setting that specifies the terminal (such as AUX IN) to which the piano is connected. Use the piano's **VOLUME** controller to adjust the volume level.

#### **Connecting to a Musical Instrument Amplifier ©**

Use commercially available cables to connect the amplifier to the piano's **LINE OUT** jacks as shown in Figure <sup>®</sup>. LINE OUT R jack output is right channel sound, while **LINE OUT L/MONO** jack output is left channel sound. Connecting to the **LINE OUT L/ MONO** jack only outputs a mixture of both channels. It is up to you to purchase connecting cable like the one shown in the illustration for connection of the amplifier. Use the piano's **VOLUME** controller to adjust the volume level.

# **Bundled and Optional Accessories**

Use only accessories that are specified for use with this Digital Piano.

Use of unauthorized accessories creates the risk of fire, electric shock, and personal injury.

#### **NOTE**

• You can get information about accessories that are sold separately for this product from the CASIO catalog available from your retailer, and from the CASIO website at the following URL. **http://world.casio.com/**

# **Using Built-in Tones**

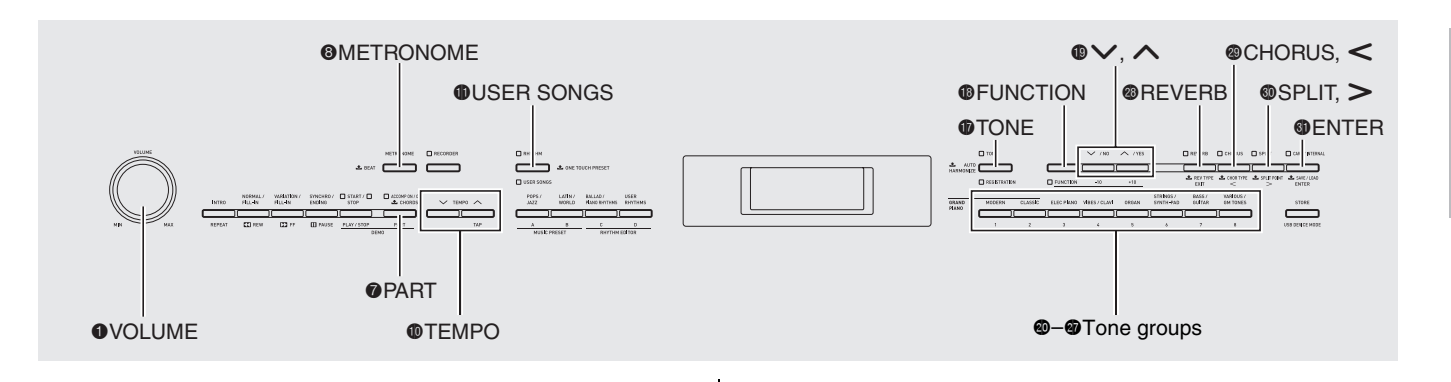

# **Turning on the Digital Piano and Playing Something**

- **1.** Press the **(POWER**) button.
	- This turns on power.
	- To turn off the Digital Piano, press the @ button again.

#### **Left Side**

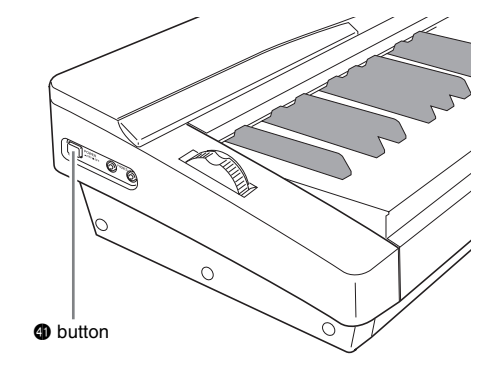

**2.** After a short while, the display screen should appear as shown below, which indicates that the Digital Piano is ready to be played.

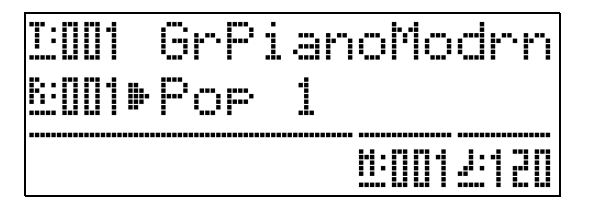

- **3.** Use the  $\bullet$  (**VOLUME**) controller to adjust the volume level.
- **4.** Play something on the keyboard.

# **Selecting a Tone**

Your Digital Piano has 250 tones, divided into eight groups.

- For more information, see the "Tone List" (page A-1).
- The Digital Piano has built-in demonstration tunes that highlight the different characteristics of tones. For more information, see "Playing Tone Demo Songs" (page E-24).
- **1.** Press the  $\Phi$  (TONE) button so its upper lamp is lit.
	- Each press of the button toggles between the upper and lower lamps.

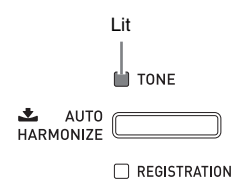

#### **IMPORTANT!**

- Continuing on to the next step while the REGISTRATION lamp is lit will perform a registration recall operation (page E-32), which will change the setup of the Digital Piano. Make sure that the TONE lamp is lit before you advance to the next step.
- **2.** Use the "Tone List" (page A-1) to look up the group and the number of the tone you want to select.

**3.** Use the **@** to **@** (tone groups) buttons to select the group you want.

*Example:* To select the ORGAN group

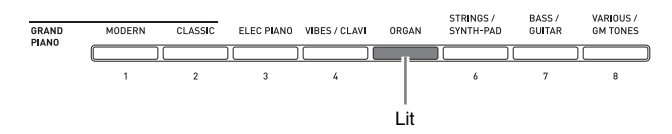

 $\mathbf{4}_{\cdot}$  Use the  $\mathbf{\odot}$  ( $\vee$ ,  $\wedge$ ) buttons to select the tone you want.

*Example:* To select "002 Jazz Organ"

Tone number

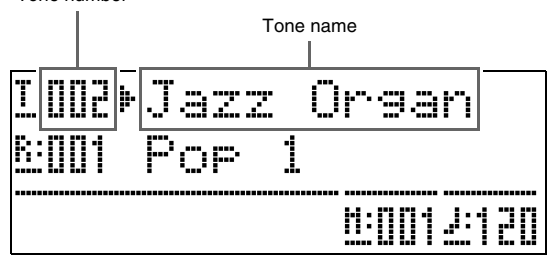

#### **NOTE**

- Pressing  $\bigwedge$  and  $\bigvee$  at the same time will jump to tone 001 of the currently selected group. Holding down either button changes the tone number at high speed.
- See page E-40 for more information about scrolling.

# **Layering Two Tones**

You can layer two different tones so they play at the same time when you press a keyboard key.

• The first tone you select is called the "main tone," while the second tone is called the "layered tone."

#### **1.** Select the main tone.

*Example:* To select MELLOW PIANO in the CLASSIC group, press the  $\bigcirc$  (**CLASSIC**) button and then use the  $\bigcirc$  ( $\vee$ ,  $\wedge$ ) buttons to select "002 Mellow Piano".

**2.** Hold down the button of the group that contains the tone you want to select as the layered tone until "LAYER: ON" appears on the display as shown below for a few moments.

This will layer the tones currently selected in the two groups.

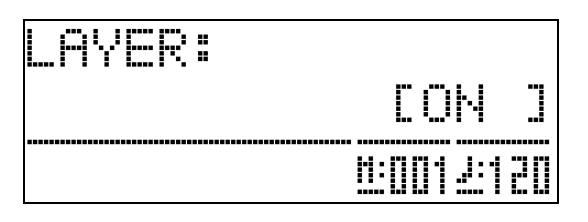

The button you held down in step 2 will light to indicate that it is selected.

*Example:* When BASS/GUITAR group is selected

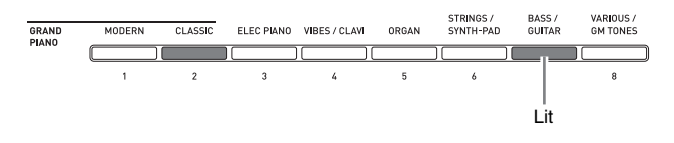

**3.** Use the  $\mathbf{\Phi}$  ( $\vee$ ,  $\wedge$ ) buttons to select the tone you want in the group you selected in step 2.

*Example:* When "006 Picked Bass" is selected

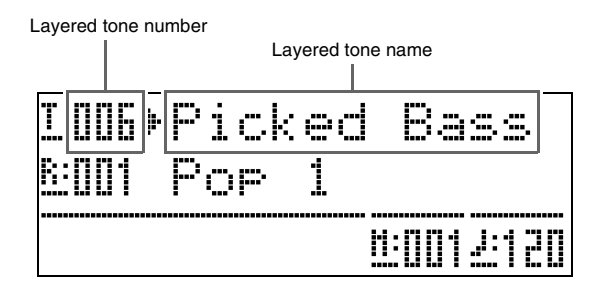

**4.** To unlayer the tones and return the keyboard to a single tone, press any one of the tone group buttons.

#### **U** NOTE

• You can adjust the balance between the main tone and layered tone. For details, see "Layered Tone Volume (Layer Balance)" (page E-41).

# **Splitting the Keyboard between Two Tones**

You can split the keyboard so the left side (lower range) plays one tone and the right side (upper range) plays a different tone.

*Example:* To split the keyboard between the GM SLAP BASS 1 tone on the left (lower range) and the GRAND PIANO tone on the right (upper range).

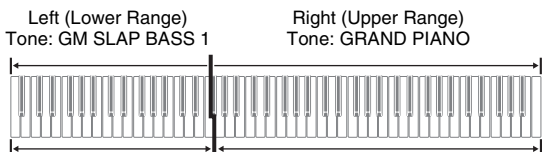

#### **1.** Press the  $\circledcirc$  (**SPLIT**) button.

This causes the SPLIT lamp to light, indicating that the keyboard is split between two tones.

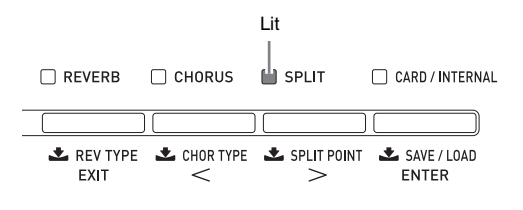

- **2.** Select the tone you want to assign to the left side (lower range) of the keyboard.
	- *Example:* To select GM SLAP BASS 1 in the VARIOUS/ GM TONES group, press the @ (VARIOUS/ **GM TONES**) button and then use the  $\bigcirc$  ( $\bigvee$ ,  $\bigwedge$ ) buttons to select "073 GM SlapBass1".

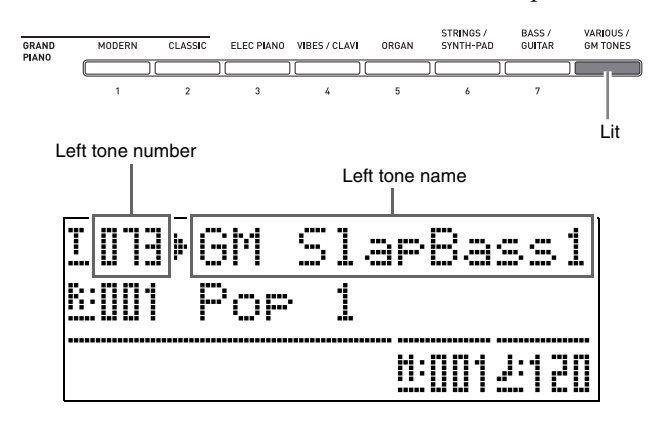

**3.** To unsplit the keyboard and return it to a single tone, press the @ (**SPLIT**) button.

> The SPLIT lamp will go out, indicating that the keyboard is no longer split.

#### **NOTE**

• If the keyboard is set up with layered tones (page E-10) when you perform the above split operation, the layered tones will play on the right (upper range) side of the keyboard.

## **Moving the Keyboard Split Point**

You can use the procedure below to specify the location on the keyboard where it splits between the left side and the right side. That location is called the "split point".

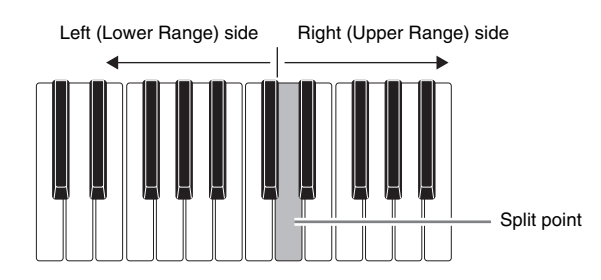

**1.** Hold down the  $\circledR$  (**SPLIT**) button until the split point setting screen appears on the display as shown below.

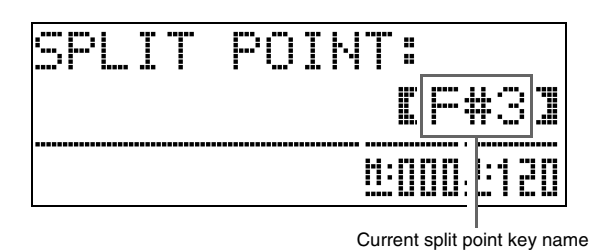

**2.** Press the keyboard key where you want to specify as the leftmost key of the right (upper range) tone.

This specifies the split point.

**3.** Press the  $\circledast$  (**SPLIT**) button. This exits the split point screen.

# **Using Octave Shift**

After you split the keyboard (page E-11), you may find out that the lower range notes on the left are too low or that the upper range notes on the right are too high. You can use octave shift to shift the octaves of the upper range and lower range upwards or downwards in octave units.

**1.** While holding down the **B** (**FUNCTION**) button, press the **@** (TONE) button.

This displays the octave shift screen.

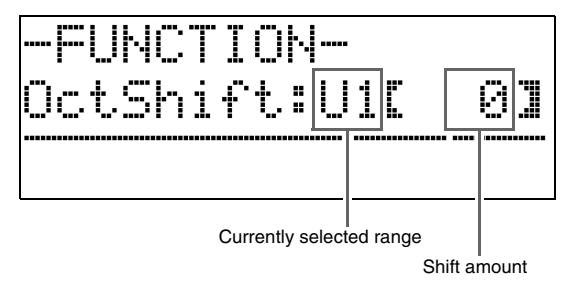

- **2.** Use the  $\odot$  (PART) button to select the range whose octave you want to change.
	- Each press of  $\bigcirc$  (PART) cycles through the ranges below.

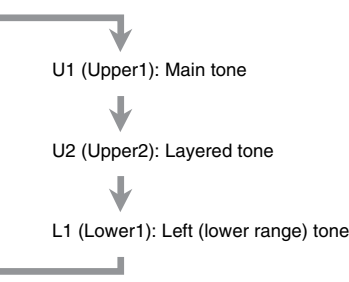

- **3.** Use the  $\mathbf{\odot}$  ( $\vee$ ,  $\wedge$ ) buttons to shift the octave of the currently selected range.
	- You can shift the octave within the range of –2 to 0 to  $\mathcal{L}$
- **4.** Press the **®** (**FUNCTION**) button. This exits the octave shift screen.

#### **ILI** NOTE

• Octave shift also can be performed as described for "Octave Shift" (page E-41).

# **Adjusting the Brilliance of a Tone**

**1.** Press the  $\bullet$  (**FUNCTION**) button.

The FUNCTION lamp will light and the function screen will appear on the display.

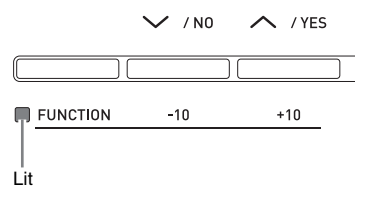

**2.** Use the  $\circledast$  ( $\gt$ ) and  $\circledast$  ( $\lt$ ) buttons to select the Tmpr/Effect screen.

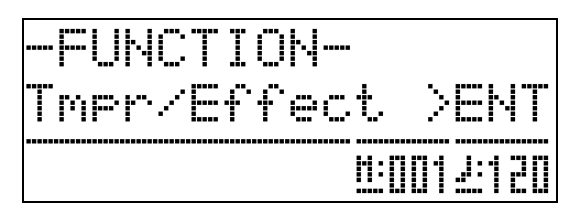

**3.** Press the  $\circledA$  (**ENTER**) button. This will display a screen for selecting settings in the

Tmpr/Effect group.

**4.** Use the  $\omega$  ( $\gt$ ) or  $\omega$  ( $\lt$ ) button to select the brilliance screen shown below.

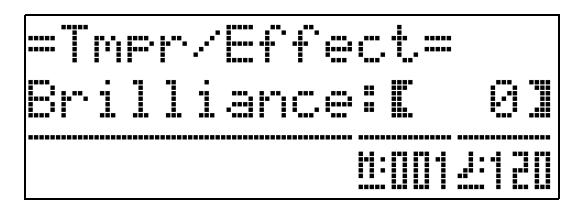

- **5.** Use the  $\mathbf{\Theta}$  ( $\vee$ ,  $\wedge$ ) buttons to adjust the brilliance of the currently selected tone. You can adjust brilliance in the range of –3 to 0 to 3.
	- $\vee$ : Mellower and softer
	- $\bigwedge$ : Brighter and harder

#### **6.** Press the **@** (**FUNCTION**) button.

This will exit the brilliance screen and cause the FUNCTION lamp to go out.

#### **NOTE**

• See "Other Settings" (page E-40) for details about using the **@** (**FUNCTION**) button.

# **Adding Reverb to the Tone**

**1.** Press the **@** (REVERB) button to toggle reverb on and off.

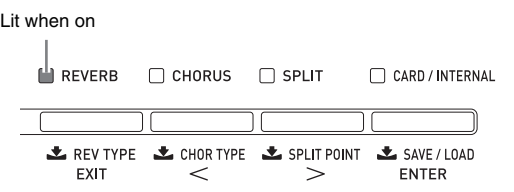

#### **Selecting the Reverb Type**

You can select from among the following four types of reverb.

- 1: Room
- 2: Hall
- 3: Large Hall
- 4: Stadium
- **1.** Hold down the **@** (REVERB) button until the reverb type selection screen shown below appears on the display.

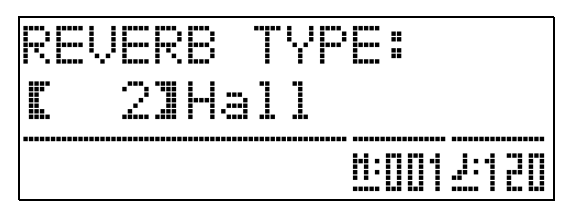

- **2.** Use the  $\mathbf{\odot}$  ( $\vee$ ,  $\wedge$ ) buttons to select the reverb type you want.
- **3.** Press the @ (REVERB) button to exit the reverb type screen.

# **Adding the Chorus Effect to the Tone**

**1.** Press the  $\otimes$  (**CHORUS**) button to toggle chorus (which adds depth to a tone) on and off.

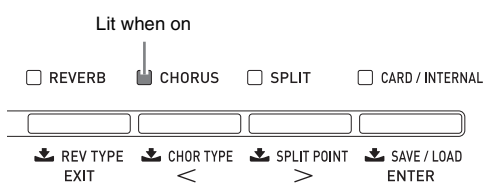

#### **Selecting the Chorus Type**

You can select from among the following four chorus types.

- 1: LightChorus
- 2: Chorus
- 3: Deep Chorus
- 4: Flanger
- **1.** Hold down the  $\otimes$  (**CHORUS**) button until the chorus type selection screen shown below appears on the display.

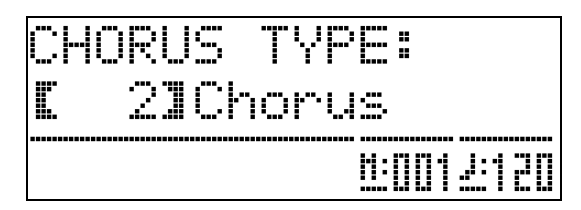

- **2.** Use the  $\mathbf{D}$  ( $\vee$ ,  $\wedge$ ) buttons to select the chorus type you want.
- **3.** Press the  $\otimes$  (**CHORUS**) button to exit the chorus type screen.

# **Using the Metronome**

**1.** Press the **@** (METRONOME) button.

This will start the metronome.

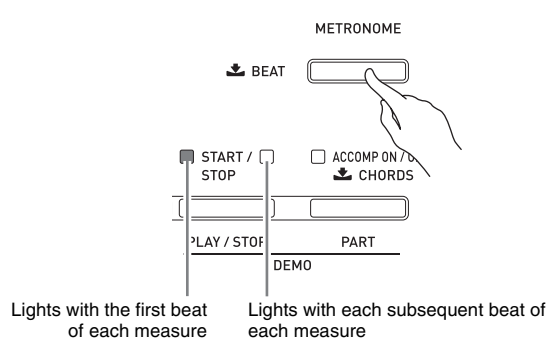

**2.** Press the <sup>®</sup> (METRONOME) button again to stop the metronome.

#### **Changing the Beats Per Measure**

You can specify from two to six beats per measure for the metronome. After you do, a chime will sound at the beginning of each measure. Specifying 0 for this setting will sound a straight beat, without a chime. This setting lets you practice with a steady beat.

**1.** Hold down the **@** (METRONOME) button until the number of beats per measure screen shown below appears on the display.

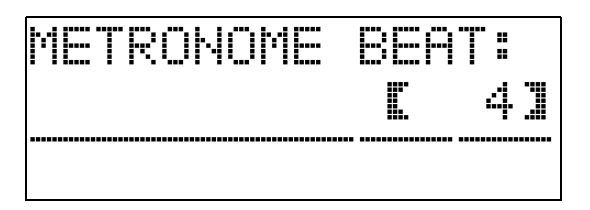

- **2.** Use the  $\mathbf{D}(\nabla, \wedge)$  buttons to select the beats per measure value you want.
- **3.** Press the **@** (METRONOME) button to exit the number of beats per measure screen.

#### **Changing the Tempo Setting**

There are two different methods you can use to change the tempo setting: by pressing  $\bigwedge$  (faster) and  $\bigvee$ (slower) buttons or by tapping a beat with a button.

#### $\blacksquare$  To adjust the tempo using  $\land$  and  $\lor$ **buttons**

**1.** Use the  $\Phi$  (**TEMPO**  $\vee$ ,  $\wedge$ ) buttons to adjust the tempo setting.

Each press of a button increases or decreases the beats per minute value by one.

- Holding down either button changes the value at high speed.
- You can specify a tempo value in the range of 20 to 255.

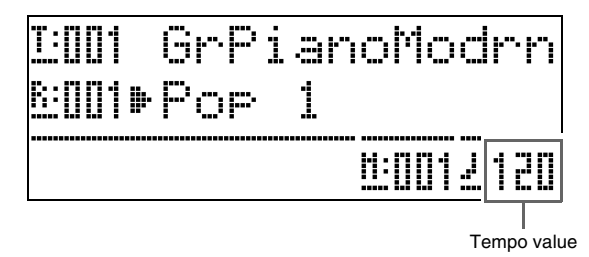

#### ■ **To adjust the tempo by tapping a beat**

- **1.** While holding down the **@ (FUNCTION)** button, tap the  $\land$   $\circledcirc$  (**TEMPO**) button four times in time with the beat you want to specify.
	- The tempo setting will change in accordance with the timing of your tapping.
	- After you use this method to specify the approximate tempo, you can then use the procedure under "To adjust the tempo using  $\wedge$  and  $\vee$  buttons" to adjust the setting to a more exact value.

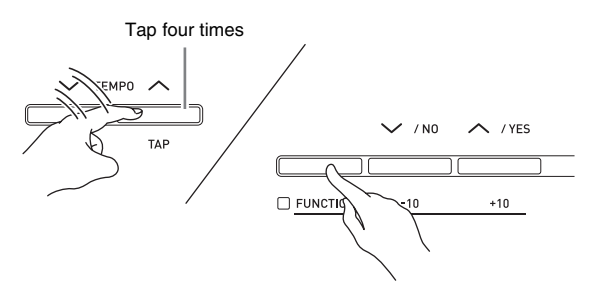

#### **Adjusting the Metronome Volume**

You can use the following procedure to adjust the volume level of the metronome, without affecting the volume of Digital Piano output.

**1.** While holding down the **B** (**FUNCTION**) button, press the **@** (METRONOME) button.

This displays the metronome volume screen.

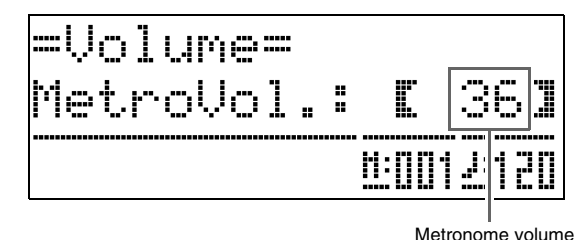

**2.** Use the  $\mathbf{\Phi}$  ( $\vee$ ,  $\wedge$ ) buttons to adjust the metronome volume.

#### **3.** Press the **@** (**FUNCTION**) button.

This will exit the metronome volume screen and cause the FUNCTION lamp to go out.

#### **NOTE**

• You also can use the procedure under "Metronome Volume" (page E-41) to adjust the metronome volume.

# **Using the Pitch Bend Wheel**

You can use the pitch bend wheel to slide the pitch of notes smoothly upwards and downwards. This capability makes it possible to reproduce saxophone and electric guitar choking effects.

#### **Adding a Pitch Bend Effect**

**1.** While playing a note on the keyboard, rotate the pitch bend wheel on the left of the keyboard upwards or downwards.

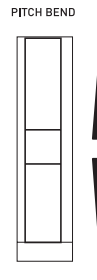

how much you rotate the pitch bend wheel. • Do not have the pitch bend wheel rotated as you turn on the Digital Piano.

The amount the note bends depends on

#### **NOTE**

You also can configure pitch bend wheel operation by specifying the amount of pitch change at maximum rotation in either direction. See "Pitch Bend Range" (page E-43) for more information.

# **Playing a Duet**

You can use the Duet Mode to split the Digital Piano's keyboard in the center so two people can play a duet. This makes it possible to configure the keyboard so, for example, the teacher can play on the left and the student can follow along on the right. Or one person can play the left hand part on the left, while another plays the right hand part on the right.

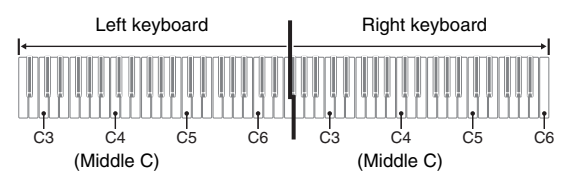

#### **Pedal Operation when Playing a Duet**

 $\bullet$  Optional SP-32 Pedal Unit

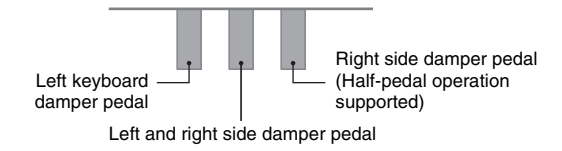

#### z **Optional SP-3 Pedal Unit**

To use the SP-3 Pedal Unit as the right keyboard damper pedal, connect it to the **@** (DAMPER PEDAL) terminal.

• Half-pedal operation is not supported in this case.

To use the SP-3 Pedal Unit as the left keyboard (initial default setting) or right keyboard damper pedal (selectable), connect it to the @ (SOFT/SOSTENUTO **PEDAL**) terminal.

• For information about how to select left or right keyboard control with the SP-3 Pedal Unit, see "Soft/Sostenuto Pedal Jack Setting" (page E-43).

#### **Configuring the Digital Piano for Duet Play**

#### **1.** Press the **f** (USER SONGS) button so its lower lamp is lit.

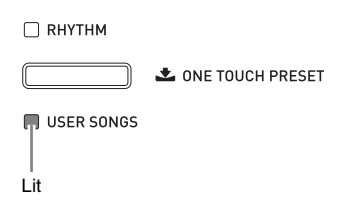

• To practice with songs stored on a memory card, press the  $\bigcirc$  (**CARD/INTERNAL**) button so its lamp is lit in place of the **f** (**USER SONGS**) button.

**2.** While holding down the **@** (**FUNCTION**) button, press the **@** (**SPLIT**) button.

This causes the Duet Mode on/off screen to appear.

• The keyboard keys are disabled while this screen is displayed.

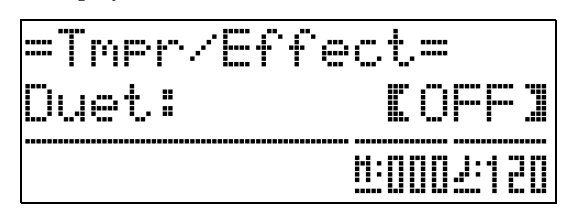

**3.** Press the  $\bullet$  ( $\land$ ) button to turn on the Duet Mode.

This will cause the  $\odot$  (**SPLIT**) button lamp to flash.

**4.** Press the **@** (**FUNCTION**) button.

This exits the Duet mode on/off screen and configures the Digital Piano's keyboard for duet play.

**5.** To turn off the Duet Mode, press the **@** (**SPLIT**) button so the SPLIT lamp goes out.

#### **NOTE**

• You also can use the procedure under "Duet Mode" (page E-41) to turn the Duet Mode on or off.

#### **Changing the Octave of a Duet Mode Keyboard**

You can use the following procedure to change the octave of the left and right Duet Mode keyboards.

**1.** While holding down the **B** (**FUNCTION**) button, press the  $\bullet$  (**SPLIT**) button.

This displays the Duet Mode on/off screen shown in step 2 under "Configuring the Digital Piano for Duet Play" (page E-16). If the Duet Mode is currently turned off, press the  $\mathbf{\Theta}(\Lambda)$  button to turn it on.

- **2.** Of the four C keys in the left keyboard, press the one that you want to have located at middle C.
	- This will sound the note assigned to C4 and change the octave of the left keyboard.
	- *Example:* To change the configuration so the leftmost C key is middle C as shown below.

Leftmost C key (Pressed key)

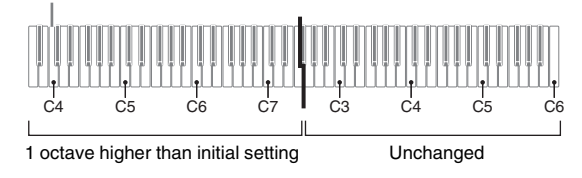

**3.** You can use the same procedure as step 2 to select one of the C keys in the right keyboard to shift its octave as well.

#### **4.** Press the **@** (**FUNCTION**) button.

This exits the Duet Mode on/off screen and causes the  $\bullet$  (**FUNCION**) button lamp to go out. The left and right keyboards will be configured according to your settings.

#### **NOTE**

• Turning off the Duet Mode will clear your octave shift settings and return the keyboard to its initial default settings.

# **Using Auto Accompaniment**

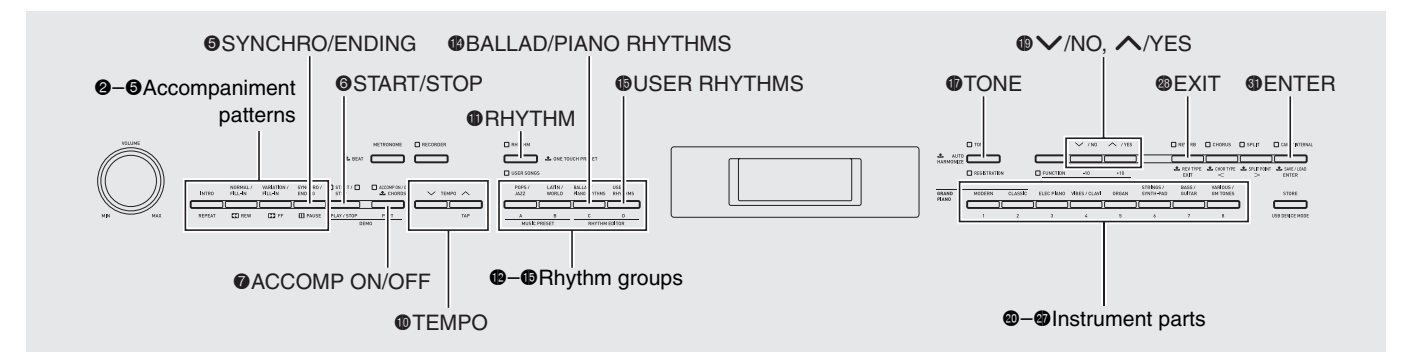

With Auto Accompaniment, simply select the accompaniment rhythm you want and the matching accompaniment (drums, guitar, etc.) will play automatically when you play a chord with your left hand. It's like having your own personal backup group along with you wherever you go.

This Digital Piano has 180 built-in Auto Accompaniment patterns, which are divided into three groups. You can edit built-in rhythms to create your own original rhythms (called "user rhythms"), which you can save in a fourth group. For more information, see the "Rhythm List" (page A-4).

## **Playing an Auto Accompaniment**

**1.** Press the **O** (RHYTHM) button so its upper lamp is lit.

This enables Auto Accompaniment.

• Each press of the button toggles between the RHYTHM and USER SONGS lamps.

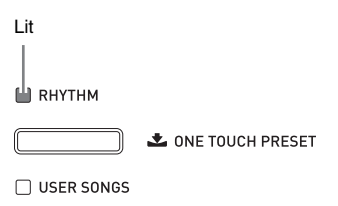

**2.** Use the "Rhythm List" (page A-4) to look up the group and the number of the rhythm you want to select.

**3.** Use the  $\Phi$  to  $\Phi$  (rhythm groups) buttons to select the group you want.

*Example:* When the LATIN/WORLD group is selected

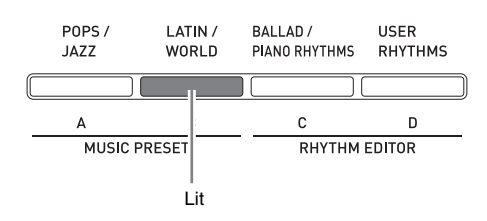

**4.** Use the  $\mathbf{D}$  ( $\vee$ ,  $\wedge$ ) buttons to select the rhythm you want.

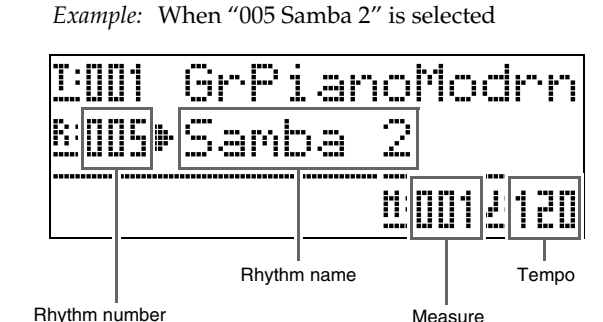

 $5.$  Use the  $\Phi$  (**TEMPO**  $\vee$ ,  $\wedge$ ) buttons to adjust the tempo setting.

- This is the same as metronome tempo adjustment (page E-14).
- To return the rhythm to its standard tempo setting, press the  $\bigcirc$  (**TEMPO**  $\vee$ ,  $\wedge$ ) buttons at the same time.

#### **6.** Press the **@** (**ACCOMP ON/OFF**) button so its lamp is lit.

This turns ACCOMP on, so all accompaniment parts sound.

- Turning ACCOMP off so the ACCOMP lamp is unlit causes only the percussion instrument parts to sound.
- Each press of the  $\bigcirc$  (ACCOMP ON/OFF) button toggles ACCOMP on and off.

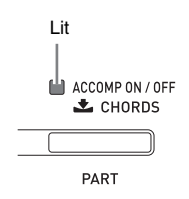

#### **7.** Press the  $\odot$  (**SYNCHRO/ENDING**) button.

This puts Auto Accompaniment into "synchro standby". Playing a chord during synchro standby will cause Auto Accompaniment to start to play automatically.

• Pressing the **@** (**INTRO**) button while Auto Accompaniment is in synchro standby will enter intro standby. Pressing the  $\bullet$  (VARIATION) button will enter variation standby. For details about intro and variation patterns, see "Modifying Auto Accompaniment Patterns" (page E-20).

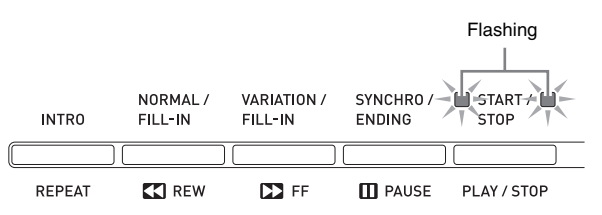

**8.** Play the chord you want on the chord keyboard (left keyboard keys).

> Auto Accompaniment will start playing when you play the chord.

• To start percussion part play without playing a chord, press the  $\odot$  (**START/STOP**) button.

*Example:* To play a C chord

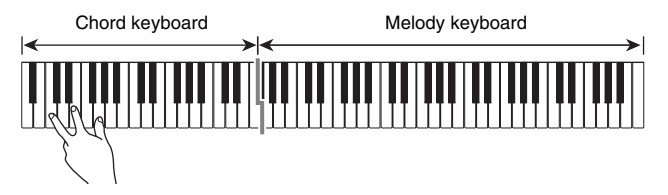

- **9.** Play other chords with left hand as you play the melody with your right hand.
	- You can use "CASIO Chord" or other simplified chord fingering modes to play chords. For details, see "Selecting a Chord Fingering Mode" in the following section.
	- You can use the <sup>3</sup> (**NORMAL**) and <sup>3</sup> (**VARIATION**) buttons to modify accompaniment patterns. For details, see "Modifying Auto Accompaniment Patterns" (page E-20).
- **10.** When you are finished, press the @ (START/ **STOP**) button again to stop Auto Accompaniment.
	- Pressing the  $\bigcirc$  (**SYNCHRO/ENDING**) button instead of the  $\odot$  (**START/STOP**) button will play an ending pattern before stopping Auto Accompaniment play. For details about ending patterns, see "Modifying Auto Accompaniment Patterns" (page E-20).

#### **NOTE**

- You can use the following procedure to adjust the volume level of the Auto Accompaniment, without affecting the volume of Digital Piano output. For details, see "Auto Accompaniment Volume" (page E-41).
- You can change the size of the chord keyboard by using the split feature to move the split point (page E-11). The keyboard keys to the left of the split point make up the chord keyboard.

## **Selecting a Chord Fingering Mode**

You can select from among the following five chord fingering modes.

- 1: Fingered 1
- 2: Fingered 2
- 3: Fingered 3
- 4: CASIO Chord
- 5: Full Range
- **1.** Hold down the **@** (**ACCOMP ON/OFF**) button until the chord type selection screen appears on the display.

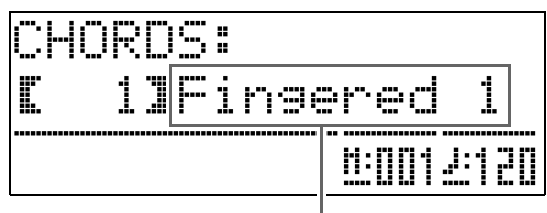

Chord fingering mode

- **2.** Use the  $\mathbf{\Phi}$  ( $\vee$ ,  $\wedge$ ) buttons to select the chord fingering mode you want.
- **3.** Press the  $\odot$  (**ACCOMP ON/OFF**) button. This exits the chord fingering screen.

#### ■ **Fingered 1, 2, 3**

With these three chord fingering modes, you play chords on the chord keyboard using their normal chord fingerings. Some chord forms are abbreviated, and can be fingered with one or two keys. For information about the types of chords you can finger and their fingerings, see the "Fingering Guide" (page A-8).

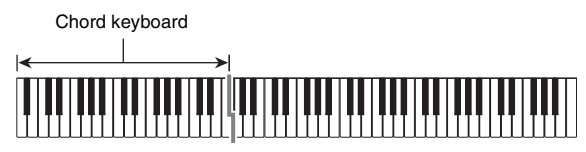

- Fingered 1: Play the component notes of the chord on the keyboard.
- Fingered 2: Unlike Fingered 1, 6th input is not possible with this mode.
- Fingered 3: Unlike Fingered 1, this mode allows input of fraction chords with the lowest keyboard note as the bass note.

#### ■ **CASIO CHORD**

With "CASIO Chord", you can use simplified fingerings to play the four types of chords described below.

Chord keyboard

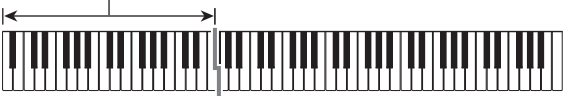

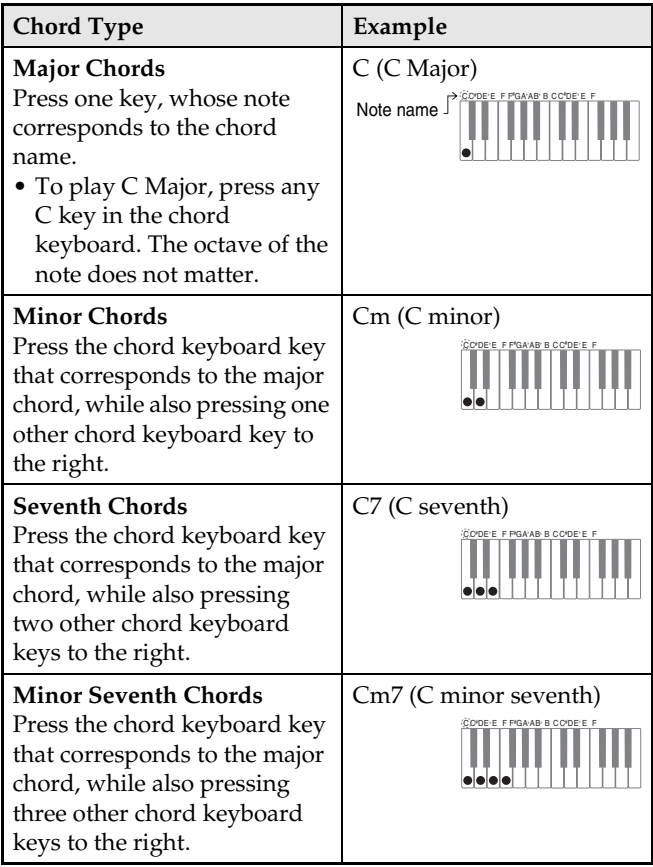

When pressing more than one chord keyboard key, makes no difference whether the additional keys are white or black.

#### ■ **FULL RANGE CHORD**

With this chord fingering mode, you can use the full range of the keyboard to play chords and the melody. For information about the types of chords you can finger and their fingerings, see the "Fingering Guide" (page A-8).

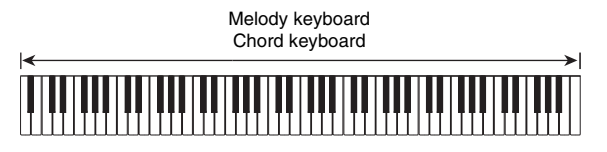

#### **Modifying Auto Accompaniment Patterns**

There are six different Auto Accompaniment patterns, shown below. You can switch between patterns during accompaniment play and even modify patterns. Use buttons  $\Theta$  through  $\Theta$  to select the pattern you want.

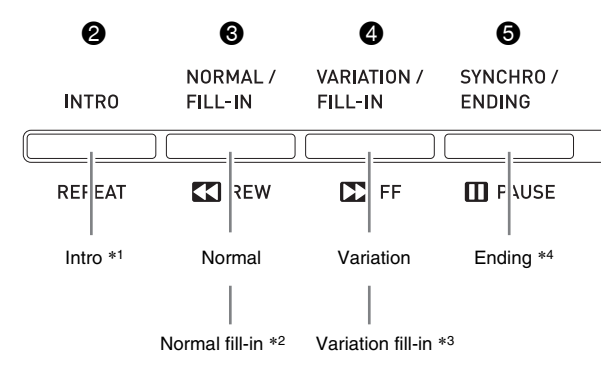

- \*1 Press at the beginning of a song. Accompaniment play proceeds with the normal pattern after the intro pattern is complete. Pressing the  $\bullet$  (VARIATION/FILL-IN) button before pressing this button will proceed with the variation pattern after the intro pattern is complete.
- \*2 Press while a normal pattern is playing to insert a fill-in pattern.
- \*3 Press while a variation pattern is playing to insert a fill-in variation pattern.
- \*4 Press at the end of a song. This will play an ending pattern and then stop Auto Accompaniment.

# **Using One-Touch Presets**

One-Touch Preset gives you one-touch access to tone and tempo settings that go well with the currently selected Auto Accompaniment rhythm pattern.

#### **1.** Hold down the **f** (RHYTHM) button for at least two seconds.

This will configure tone, tempo, and other settings to match the currently selected rhythm pattern. At this time, Auto Accompaniment play also will go into synchro standby, which means that Auto Accompaniment will start to play automatically when you finger a chord.

**2.** Play a chord on the keyboard.

This will start Auto Accompaniment play.

#### **NOTE**

• One-Touch Presets are not supported for user rhythms (001 through 010 of the USER RHYTHMS group).

# **Using Auto Harmonize**

Auto Harmonize lets you add harmony to melody notes you play with your right hand. You can select any one of 12 Auto Harmonize settings.

#### **1.** Press the **@** (TONE) button so its lamp is lit.

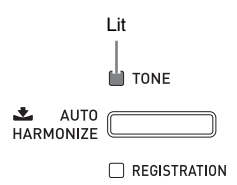

**2.** Hold down the  $\Phi$  (TONE) button until the auto harmonize screen appears on the display.

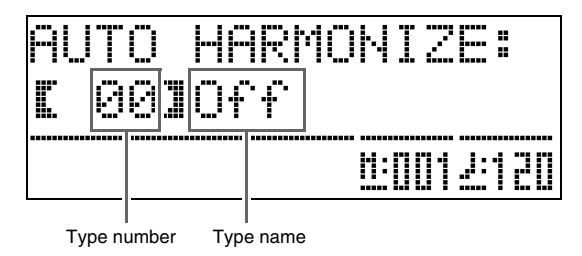

#### **3.** Use the  $\mathbf{\Phi}$  ( $\vee$ ,  $\wedge$ ) buttons to select the Auto Harmonize type you want.

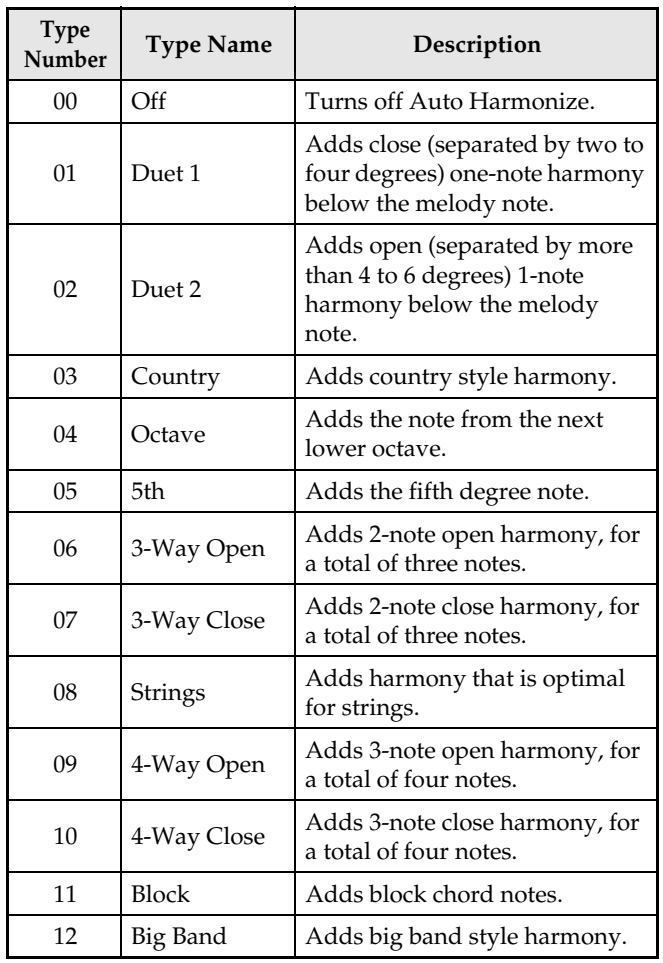

#### **4.** Press the **@** (TONE) button.

This will exit the auto harmonize screen.

**5.** While playing chords, play the melody on the keyboard.

Harmony will be added to your melody notes based on the chords you play.

# **Creating Your Own Original Rhythms**

You can use rhythm editing to modify a built-in Auto Accompaniment rhythm to create an original "user rhythm" of your own. You can select a part (drum, bass, etc.) of a normal, intro, or other pattern (page E-20) and turn it on or off, adjust its volume level, and perform other operations.

- **1.** Select the number of the Auto Accompaniment rhythm you want to edit.
- **2.** At the same time, press the **@** (**BALLAD/ PIANO RHYTHMS**) and **<b>D** (USER **RHYTHMS**) buttons.

This displays the rhythm editor screen.

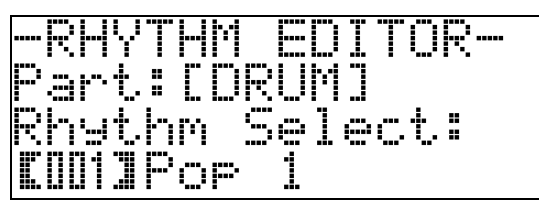

**3.** Use the accompaniment pattern buttons (@ through  $\bigcirc$  to select the pattern (normal, intro, ending, etc.) you want to edit.

The button you press will light, indicating that the pattern is being edited.

• Each press of <sup>3</sup> (**NORMAL/FILL-IN**) toggles between NORMAL and FILL-IN, and each press of 4 (**VARIATION/FILL-IN**) toggles between VARIATION and FILL-IN. The applicable button flashes while the fill-in pattern is selected. *Example:* When intro is selected

> e o o o **INTRO** FILL-IN FILL-IN **FNDING** REPEAT **EEI REW**  $\mathbf{E}$  FF  $\Pi$  pause

#### **4.** Use the instrument part buttons (@ through **<sup>2</sup>**) to select the part (drums, bass etc.) you want to edit.

The name of the part you select will appear on the display. Rhythm patterns are made up of the eight parts shown below.

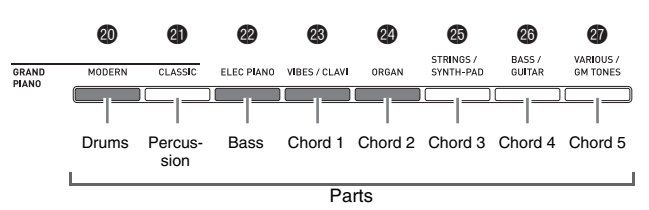

• Button illumination does not change when you press the instrument part buttons ( $\bullet$  through  $\bullet$ ). Button illumination indicates whether there is

accompaniment data corresponding to each part. *Example:* When bass is selected

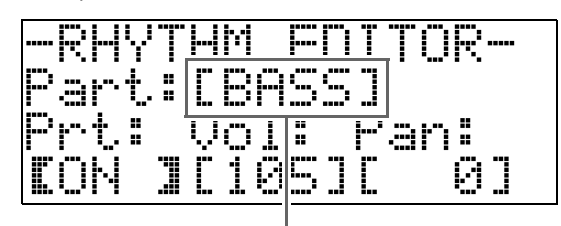

Instrument part name

**5.** Edit the selected part as desired.

The table below describes the parameters you can edit.

- Use the  $\circledcirc$  (<) and  $\circledcirc$  (>) buttons to select a parameter, and the  $\bigcirc$  ( $\vee$ ,  $\wedge$ ) buttons to change its setting. You also can use shortcut buttons (see table below) to select parameters.
- Pressing the  $\mathbf{\Theta}(\mathbf{V}, \mathbf{\Lambda})$  buttons at the same time will return the currently selected parameter to its initial default setting.
- Pressing the  $\odot$  (**START/STOP**) button during an edit operation will sound the accompaniment pattern with the edits you have made up to that point. Pressing the  $\bigcirc$  (**ACCOMP ON/OFF**) button will sound only the instrument part you are editing.

*Procedure continues on page E-23.*

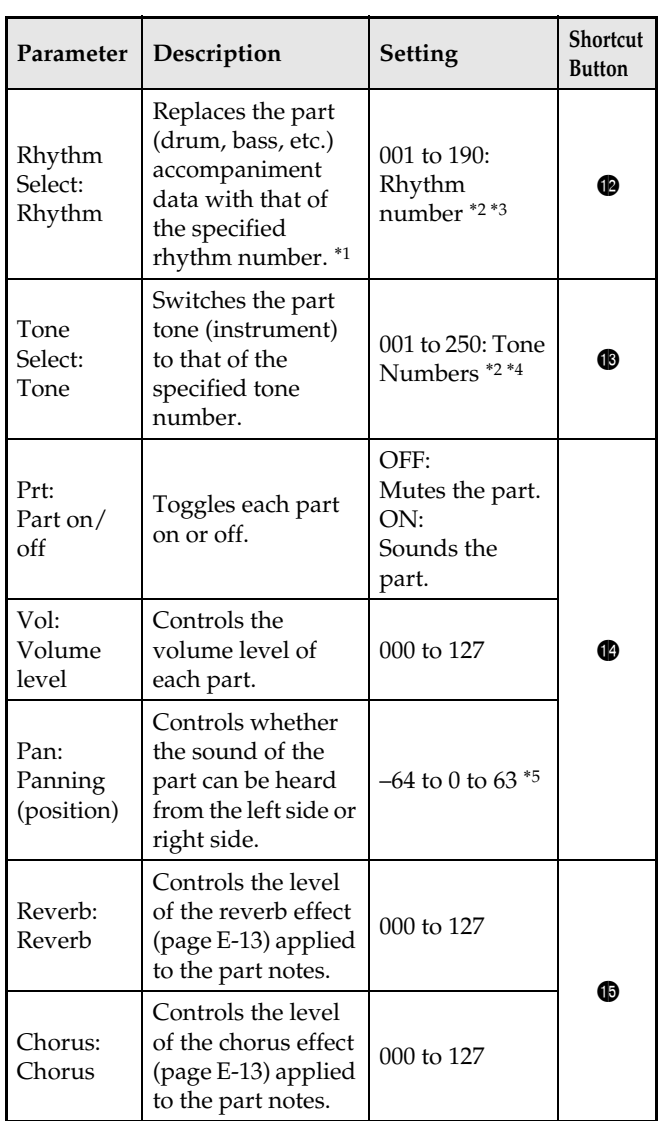

- \*1 Replacing part accompaniment data clears all edits to the currently selected accompaniment data made up to that point.
- \*2 Sequential numbers starting from 001, which is the first rhythm of the first group (POPS/JAZZ). See the "Tone List" (page A-1) and "Rhythm List" (page A-4) for information on the numbering system.
- \*3 In the case of the intro and ending, specifying a rhythm for one part (drum, bass, etc.) will cause the same rhythm to be specified automatically for all of the other parts of the pattern.
- \*4 Only drum set sounds (tone numbers 237 through 250) can be selected for drum parts and percussion parts. Drum set sounds cannot be selected for the bass and the chord 1 through chord 5 parts.
- \*5 A smaller value shifts leftward, while a larger value shifts rightward. A value of zero specifies center.
- **6.** Repeat steps 3 through 5 to edit all of the accompaniment patterns and parts you want.
- **7.** After editing is complete, adjust the tempo of the rhythm as desired.
	- The tempo you set here becomes the initial default tempo of the rhythm.

## **8.** Press the <sup>®</sup> (EXIT) button.

This causes a confirmation message to appear asking if you want to save your edits.

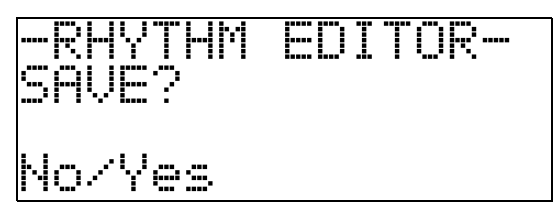

## **9.** Press the **O** (YES) button.

This displays a screen for specifying the user rhythm number and rhythm name.

• If you want to exit the editing operation without saving, press the  $\bigcirc$  (NO) button instead of the  $\bigcirc$ (**YES**) button.

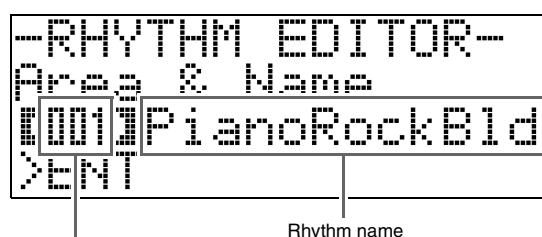

Destination user rhythm number

- **10.** Decide on the user rhythm number where you want to save the rhythm and a rhythm name.
	- Use the  $\circledast$  (<) and  $\circledast$  (>) buttons to move the cursor to the user rhythm number and rhythm name character you want to change. Use the  $\mathbf{\Phi}(\mathbf{V}, \mathbf{\Lambda})$ buttons to select the number or character you want.
	- The rhythm name characters you can select are shown below. To input a space, press both of the  $\bullet$  $(\vee$  and  $\wedge$ ) buttons at the same time.

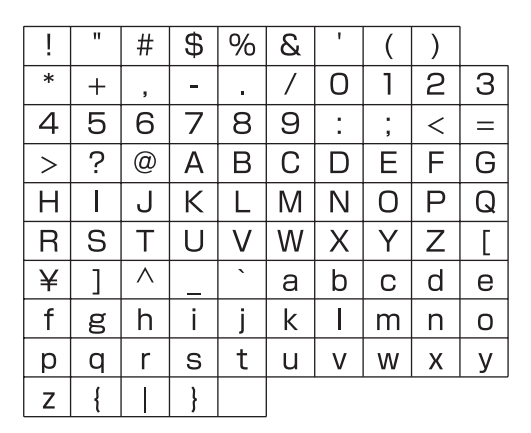

## 11. Press the  $\bullet$  (**ENTER**) button.

This saves the data.

• If the rhythm number where you are saving the data already has data saved to it, a message (Replace?) will appear on the display to confirm whether you want to replace the existing data with the new data.

#### **IMPORTANT!**

• Saving user rhythm data to a user rhythm number that already has data will cause the existing data to be replaced by the new data.

#### **NOTE**

• If the size of the accompaniment pattern or instrument part data is too large to be edited, a memory full message (Memory Full) will appear on the display. If that happens, select a different accompaniment pattern or instrument part for editing.

# **Playing Demo Songs**

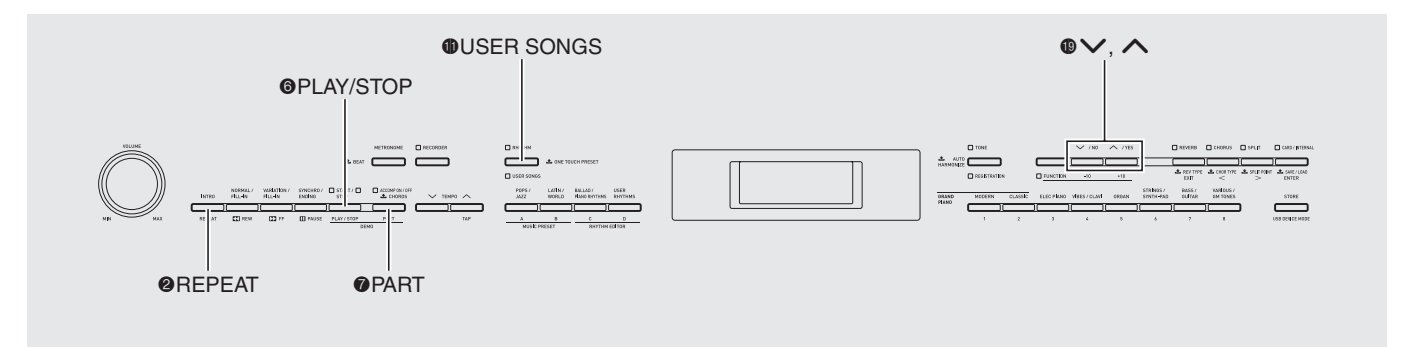

# **Playing Tone Demo Songs**

Your Digital Piano comes with eight built-in demo tunes, which demonstrate the characteristics of each of the eight tone groups.

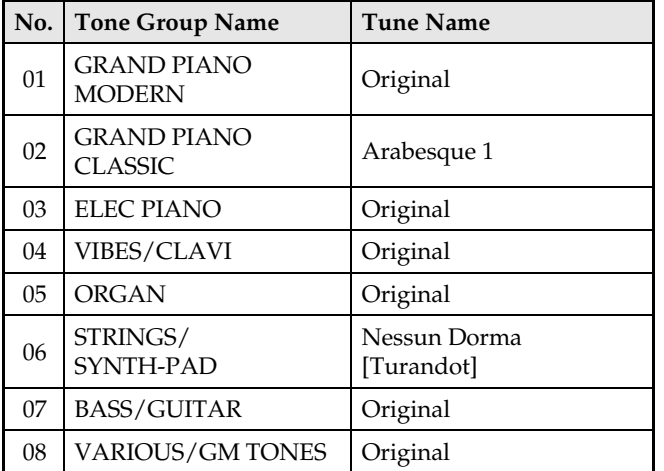

#### **1.** While holding down the  $\bullet$  (PART) button, press the  $\odot$  (PLAY/STOP) button.

This will start sequential playback of the demo songs, starting from song 1.

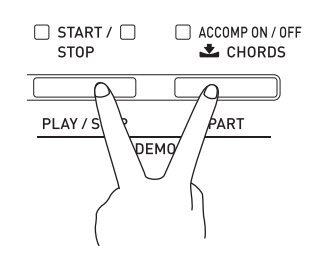

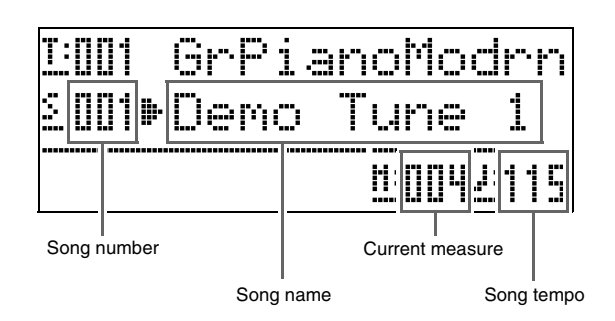

• Pressing a tone group button ( $\circled{a}$  through  $\circled{a}$ ) while demo song playback is in progress will switch to the demo song of that group's tone. Also, you can scroll through songs manually with the  $\bigcirc (v, \wedge)$ buttons.

# **2.** Press the 6 (**PLAY/STOP**) button.

This stops demo song playback. Playback of the demo songs will continue in an endless loop until you press the  $\bigcirc$  (PLAY/STOP) button to stop it.

#### **A** NOTE

• Only the operations described above can be performed while demo song playback is in progress.

# **Listening to Songs Loaded from an External Source**

You can import song data from an SD memory card or computer as a user song, and use it for Auto Accompaniment or for practice.

- **1.** Load the song data you want to listen to one of the Digital Piano's user songs.
	- See "Loading Data from a Memory Card" (page E-47) and "Connecting to a Computer" (page E-51) for details about how to load data.
	- You also could play back data directly from a memory card without loading it into Digital Piano memory. For details, see "Playing Back a Song from a Memory Card" (page E-48).
- **2.** Press the **f** (USER SONGS) button so its lamp is lit.
	- Each press of the button toggles between the upper and lower lamps.

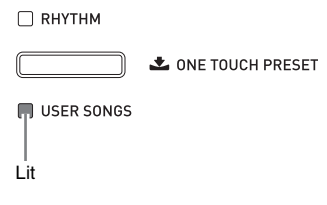

**3.** Use the  $\mathbf{\Phi}$  ( $\vee$ ,  $\wedge$ ) buttons to select the user song you want.

*Example:* When user song 003 is selected

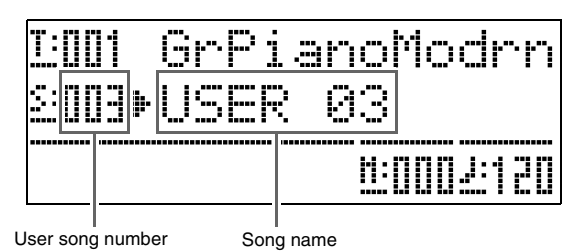

#### **4.** Press the @ (PLAY/STOP) button.

This starts playback of the song.

- Press the  $\bigcirc$  (FF) button to perform a fast forward operation or the  $\bigcirc$  (**REW**) button for rewind. Pressing and releasing either button moves one measure, while holding down a button scrolls at high speed.
- Pressing the  $\bigcirc$  (PAUSE) button pauses playback. Press again to resume song playback.

Lights with each subsequent beat of each measure

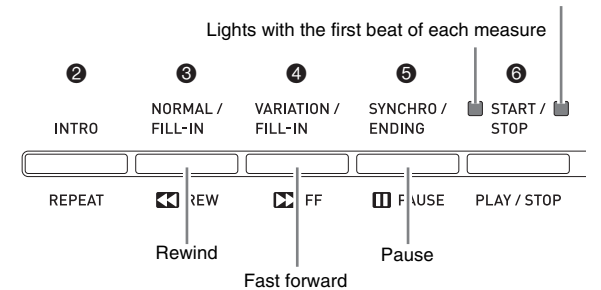

## $5.$  Press the  $\odot$  (PLAY/STOP) button again.

This stops song playback.

• Song playback also will stop automatically when the end of the song is reached. To configure the Digital Piano to loop song playback without stopping, turn on "Song Repeat" (page E-42).

## **Changing the Song Tempo**

You can change the song tempo using the same procedure that you use to adjust the metronome tempo. For more information, see "Changing the Tempo Setting" (page E-14).

#### **Playing on the Keyboard Using the Same Tone as the Song**

**1.** Hold down the **0** (USER SONGS) button for at least two seconds.

This will assign the same tone as the right hand part of the current song to the keyboard.

#### **NOTE**

• You can use the procedure under "Practicing Either Hand's Part (Part Off)" (page E-26) to turn off the left hand part and play along on the keyboard using the left hand part tone.

**English**

#### **Adjusting the Song Volume**

You can use the following procedure to adjust the volume level of the song's Auto Accompaniment, without affecting the volume of keyboard tone output. For details, see "Song Volume" (page E-41).

#### **Practicing Either Hand's Part (Part Off)**

You can turn off the right hand part<sup>\*1</sup> or left hand part\*2 of a song and play that part on the Digital Piano while the song plays back.

- \*1 Song data Channel 4 (fixed)
- \*2 Song data Channel 3 (fixed)

#### **1.** Press the **@** (PART) button.

This causes "L-[ON] R-[ON]" to appear on the display.

**2.** Use the  $\mathbf{\Phi}$  ( $\vee$ ,  $\wedge$ ) buttons to turn off the part you want.

Press ( $\vee$ ) to toggle the left hand part or ( $\wedge$ ) to toggle the right hand part on and off.

**3.** Press the **@** (PART) button again. This exits the part on/off screen.

**4.** Hold down the **f** (USER SONGS) button for at least two seconds.

This will assign the same tone as the hand that is turned off to the keyboard.

**5.** Press the @ (PLAY/STOP) button to start song playback.

The part you turned off does not sound, so you can play it on the keyboard.

#### **Sounding a Count at the Beginning of a Song**

You can configure the Digital Piano to sound a count before playback of a song starts, which helps to get the timing right when you are playing along on the keyboard. For details, see "Pre-count" (page E-42).

#### **Repeating Playback of a Specific Section (Repeat)**

You can configure the Digital Piano to repeat the section of a song you want to practice. You could, for example, specify repeat play from measure 5 to measure 8.

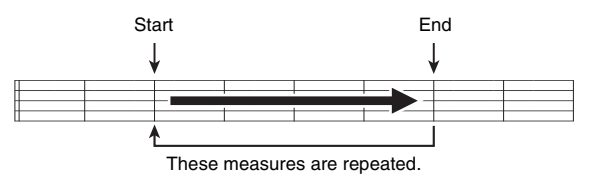

- **1.** Press the @ (PLAY/STOP) button. This starts playback of the song.
- **2.** When playback reaches the first measure of the section you want to repeat, press the  $\bullet$ (**REPEAT**) button.

This makes the measure the "start measure". The **@** (**REPEAT**) button lamp flashes at this time.

**3.** When playback reaches the last measure of the section you want to repeat, press the  $\bullet$ (**REPEAT**) button again.

This makes the measure the "end measure". Repeat playback of the specified section starts as soon as you select the end measure. The <sup>2</sup> (**REPEAT**) button lamp is lit (not flashing) at this time.

**4.** Pressing **@** (REPEAT) again returns to normal play.

This will cause the  $\bigcirc$  (**REPEAT**) button lamp to go out.

# **Music Presets**

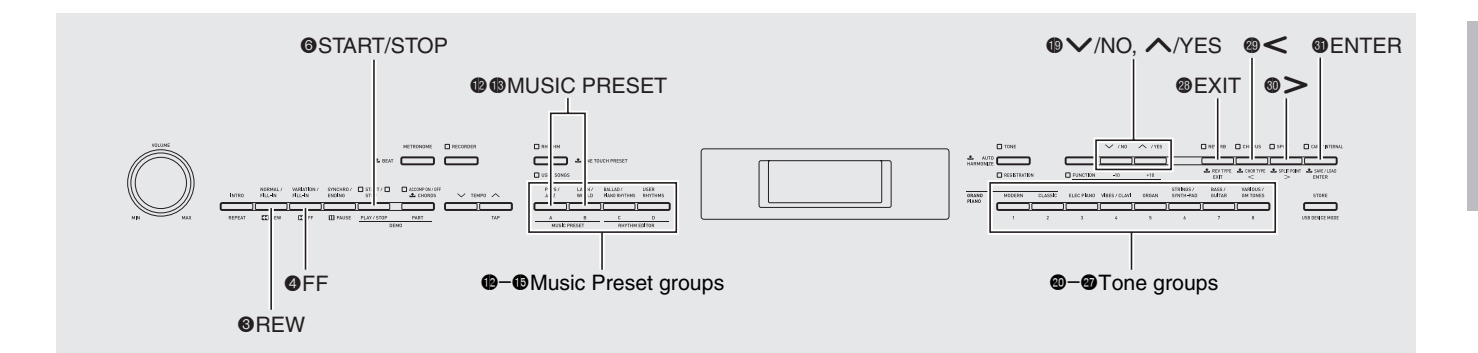

Music Presets provide you with one-touch tone, rhythm, chord, and other settings that are optimized for specific musical genres and songs.

In addition to built-in presets, you can create your own original Music Presets (user presets).

There are a total of 300 built-in Music Presets, which are divided into three groups (A, B, C). A fourth group (D) is provided for user presets.

• For more information, see the "Music Preset List" (page A-6).

# **Selecting a Music Preset**

#### **1.** Press  $\bullet$  and  $\bullet$  (MUSIC PRESET) at the same time.

This causes the  $\bigcirc$  (**ACCOMP ON/OFF**) lamp to flash and the Music Preset screen to appear.

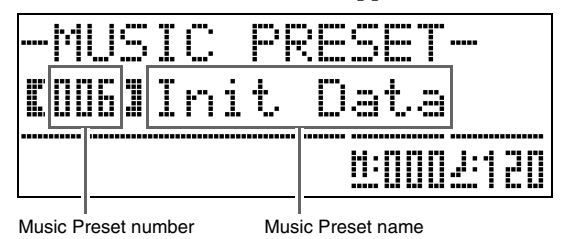

**2.** Use buttons  $\bullet$  to  $\bullet$  (Music Preset group buttons) to select a group, and then use the  $\mathbf{\Phi}$  ( $\mathbf{\nabla}, \mathbf{\nabla}$ ) buttons to select the Music

#### Preset you want.

This will configure the Digital Piano with settings (tone, rhythm, etc.) of the selected Music Preset. The following are the settings that are included in a Music Preset.

- Tones (main, layer, lower split) (page E-9)
- Layer balance (page E-10)
- Octave shift (page E-12)
- Reverb (page E-13)
- Chorus (page E-13)
- Rhythm (page E-21)
- Tempo (page E-20)
- Auto Harmonize (page E-20)
- **3.** Press the @ (START/STOP) button to start Auto Accompaniment with the chord progression of the Music Preset. Play the melody on the keyboard.
	- The preset chord progression repeats until you stop it by pressing the  $\odot$  (**START/STOP**) button again.
	- Pressing the **@** (**ACCOMP ON/OFF**) button so the ACCOMP ON/OFF lamp is lit (not flashing) or unlit will turn off the chord progression of the Music Preset and play the normal Auto Accompaniment pattern.
	- Each press of the  $\bigcirc$  (**ACCOMP ON/OFF**) button cycles in the sequence shown below.

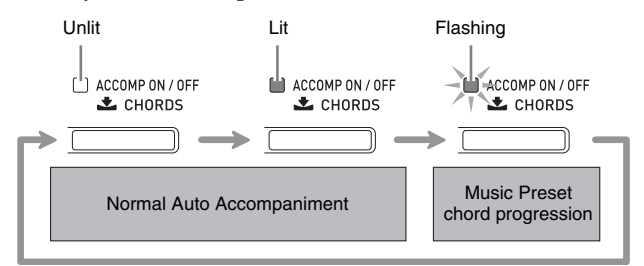

- You can use the following steps to change the rhythm after selecting a Music Preset.
- (1) Hold down the  $\bigcirc$  (**RHYTHM**) button until the displayed Music Preset number and name change to the rhythm number and name.
- (2) Use the  $\mathbf{\Phi}(\mathbf{V}, \mathbf{\Lambda})$  buttons to select the rhythm you want.
- $(3)$ Hold down the  $\bigcirc$  ( $RHYTHM$ ) button again until the rhythm number and name change back to the Music Preset number and name.
- To change the tone, use the  $\circledR$  through  $\circledR$  (tone group) buttons to select the tone group and then use the  $\mathbf{\Theta}$  ( $\mathbf{\nabla}$ ,  $\mathbf{\Delta}$ ) buttons to select a tone number.
- **4.** To exit a Music Preset, press **@** and **@** (**MUSIC PRESET**) at the same time.

# **Creating an Original User Preset**

A Music Preset editor is provided to allow you to create your own original Music Presets (user presets). Up to 50 user presets can be stored in Music Preset Group D.

- **1.** Select the Music Preset you want to edit in order to create your user preset.
- **2.** Change the tone number, rhythm number, and other settings of the Music Preset as you want.
	- The settings you configure here will be saved as a user Music Preset. See step 2 under "Selecting a Music Preset" (page E-27) for the settings you can configure and save for a user Music Preset.
- **3.** Press the **@** (**BALLAD/PIANO RHYTHMS**) and  $\textcircled{b}$  (USER RHYTHMS) buttons at the same time.

This displays a screen for selecting the type of editing operation you want to perform.

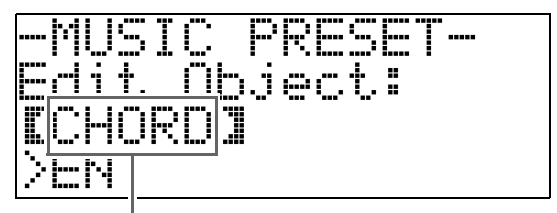

Editing operation type

- **4.** Edit the Music Preset parameters.
	- **4-1.To edit the chord progression** Press the  $\mathbf{\Theta}(\mathbf{V})$  down button to display "CHORD" and then press the **1** (**ENTER**) button to advance to the chord progression editing screen.

Next, perform the editing operation described under "To edit the chord progression" (page E-29). After you finish the editing operation, press the <sup>2</sup> (EXIT) button to return to the screen for selecting the type of editing operation, above.

- **4-2.To edit Auto Accompaniment parameters** Press the  $\mathbf{\Phi}(\boldsymbol{\wedge})$  up button to display "Parameter" and then press the **O** (**ENTER**) button to advance to the Auto Accompaniment parameter editing screen. Next, perform the editing operation described under "To edit Auto Accompaniment parameters" (page E-31). After you finish the editing operation, press the **@** (**EXIT**) button to return to the screen for selecting the type of editing operation, above.
- **5.** After editing everything you want, press the cs (**EXIT)** button.
	- This will display a message asking if you want to save the user preset.

#### **6.** Press the **@** (YES) button.

This displays a screen for selecting the Music Preset number and name for storing the edited data.

• If you do not want to save the edited data, press the  $\bullet$  (**NO**) button in place of the  $\bullet$  (**YES**) button.

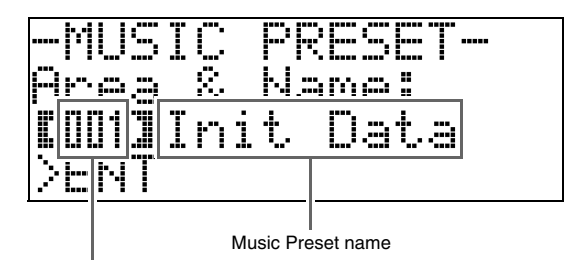

Music Preset number for data storage

 $7.$  Use the  $\oplus$  ( $\vee$ ,  $\wedge$ ) buttons to select the Music Preset number where you want to store the edited data.

#### **8.** Enter a name for the preset.

Use the  $\circledast$  (<) and  $\circledast$  (>) buttons to move the cursor to the character you want to change and then use the  $\bullet$  $(\vee, \wedge)$  buttons to change the character. The following shows a table of available characters.

• To input a space, press both of the  $\bigcirc$  ( $\vee$  and  $\bigwedge$ ) buttons at the same time.

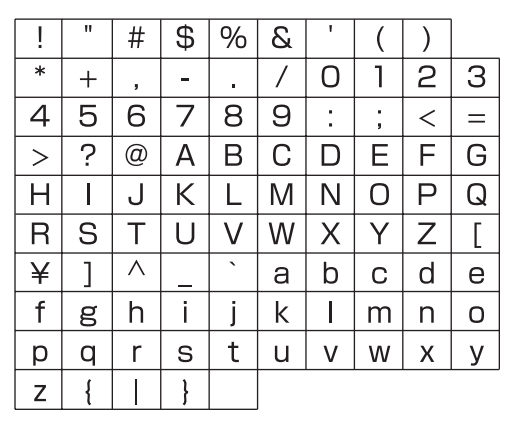

#### **9.** Press the **0** (**ENTER**) button.

This saves the data.

• If the preset number where you are saving the data already has data saved to it, a message (Replace?) will appear on the display to confirm whether you want to replace the existing data with the new data.

#### ■ **To edit the chord progression**

**1.** On the editing operation selection screen (page E-28), select "CHORD" and then press the  $\bigcirc$  (**ENTER**) button to display the chord progression editing screen shown below.

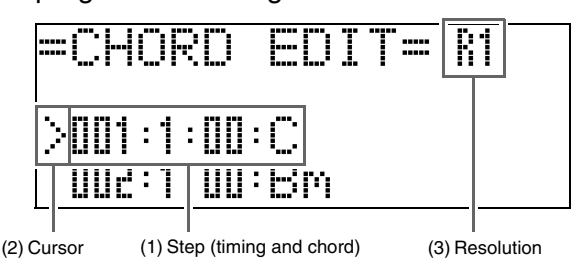

#### **(1) Step (timing and chord)**

The timing of a chord progression is expressed as a series of three values separated by colons (such as 001:1:00) indicating measure<sup>\*1</sup> (001), beat (1), and tick (00).\*2 This series of three values is referred to collectively as a "step".

The screen shot above shows the first two steps  $(001, 002)$  of the Music Preset. Use the  $\bigcirc$  (**REW**) and 4 (**FF**) buttons to scroll and view other steps.

- \*1 Up to 999 measures
- \*2 There are 12 ticks per beat, as shown below.

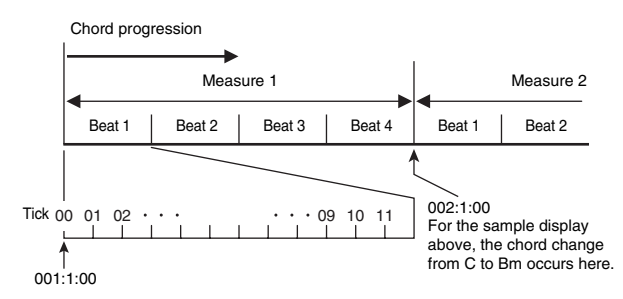

#### **(2) Cursor**

Specifies the step that is currently selected for editing.

#### **(3) Resolution**

Resolution is a unit used when editing step timing. The initial resolution is R1 (one measure), but you also can select  $R4$  (1 beat = 4 quarter notes) when you want to specify chords for each beat. Use the instrument part buttons ( $\circled{p}$  through  $\circled{p}$ ) to select one of the eight resolutions shown below.

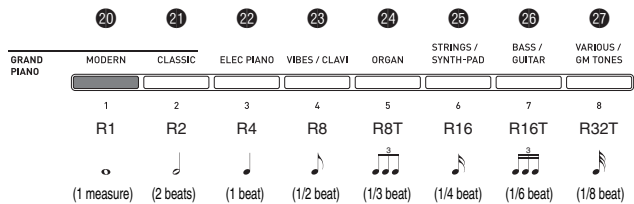

- **2.** Use the <sup>3</sup> (REW) and <sup>3</sup> (FF) buttons to move the cursor (2) on the chord progression editing screen to the step you want to select.
- **3.** Change the content of the selected step as desired**.**
	- **3-1.Select a chord fingering mode and use the chord keyboard (page E-19) to input chords.** Fingering a chord causes the cursor (2) to move to the next step automatically.
		- If you want to advance to the next step without changing the current chord, press the **6** (**PAUSE**) button.
		- If (3) Resolution is shorter than the time up to the next step, a new step (without chord) that is equal to the time of the resolution will be inserted temporarily into the Music Preset. Fingering a chord for the new step will cause the step to be registered as part of the Music Preset, and the cursor will advance to the next step.\* You can use this operation to insert a new step between the current and following step.
		- \* Using the <sup>3</sup> (REW) and <sup>3</sup> (FF) buttons to move the cursor without inputting a chord will delete the temporarily inserted step.

#### **3-2.** Use the  $\mathbf{\Theta}$  ( $\forall$ ,  $\land$ ) buttons to change the **step timing (measure:beat:tick).**

Each press of either button changing the timing in accordance with the resolution.

- The range of values you can specify for the step timing is limited by the steps before and after the current step.
- The timing of the first step (001:1:00) is fixed and cannot be changed. Also, the final step is always one measure, regardless of the resolution.

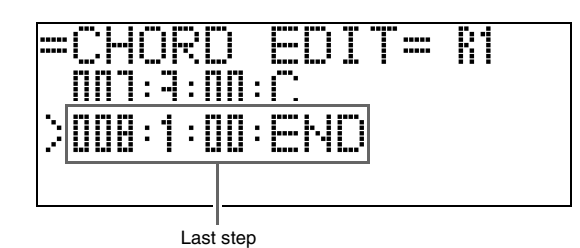

#### **3-3. To delete a step, press both of the**  $\mathbf{\Phi}$  **(** $\mathbf{\nabla}$  **and** q**) buttons at the same time.**

• You cannot delete the first step or the last step.

- **4.** Repeat the above steps to edit all of the steps you want.
	- You can playback the Music Preset you are currently editing by pressing the @ (START/STOP) button.
	- The table below describes other Music Preset editing operations you can perform. Press the  $\bullet$ **(FUNCTION)** button, use the  $\otimes (\le)$  and  $\otimes (\ge)$ buttons to select the editing operation you want, perform the required operation, and then press the  $\bigcirc$ (**ENTER**) button to apply the edit and return to the chord progression editing screen.
	- To exit the editing operation and discard all of your edits, press the <sup>@</sup> (EXIT) button.

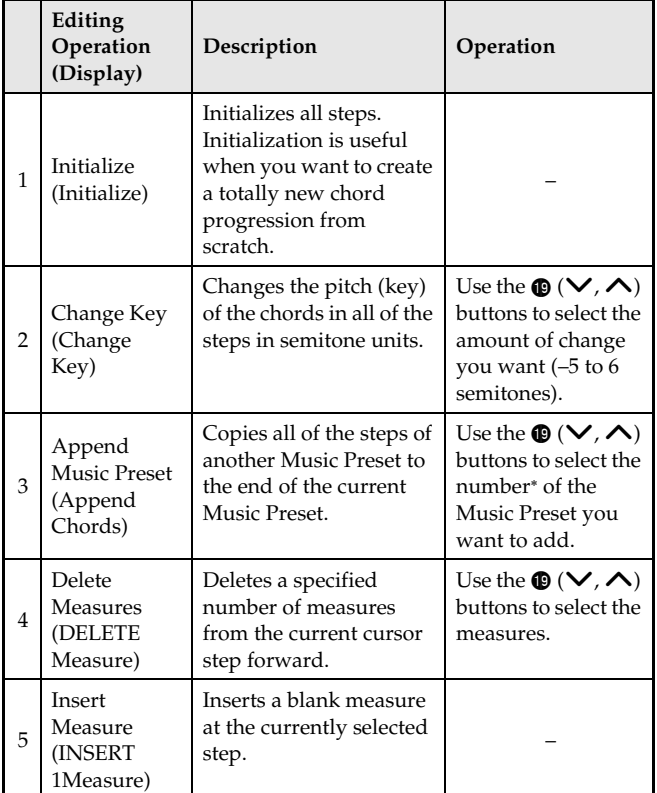

- \* The Music Presets in groups B, C, and D are numbered sequentially, following the numbers in group A, which start with 001. For details about sequential numbers, see the "Music Preset List" on page A-6.
- **5.** After all editing operations are complete, press the  $\otimes$  (**EXIT**) button to return to the editing operation selection screen (page E-28).

#### **NOTE**

• A single preset can contain up to approximately 2,000 chords. If your edits cause the chord limit to be exceeded, the message "Memory Full" will appear on the display and further editing will become impossible.

#### ■ **To edit Auto Accompaniment parameters**

1. On the editing operation selection screen (page E-28), select "Parameter" and then press the **4** (**ENTER**) button to display the Auto Accompaniment parameter editing screen shown below.

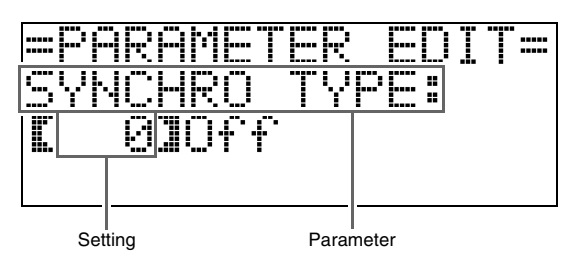

**2.** Use the  $\circledast$  (<) and  $\circledast$  (>) buttons to select a parameter, and the  $\circledast$  ( $\vee$ ,  $\wedge$ ) buttons to change its setting.

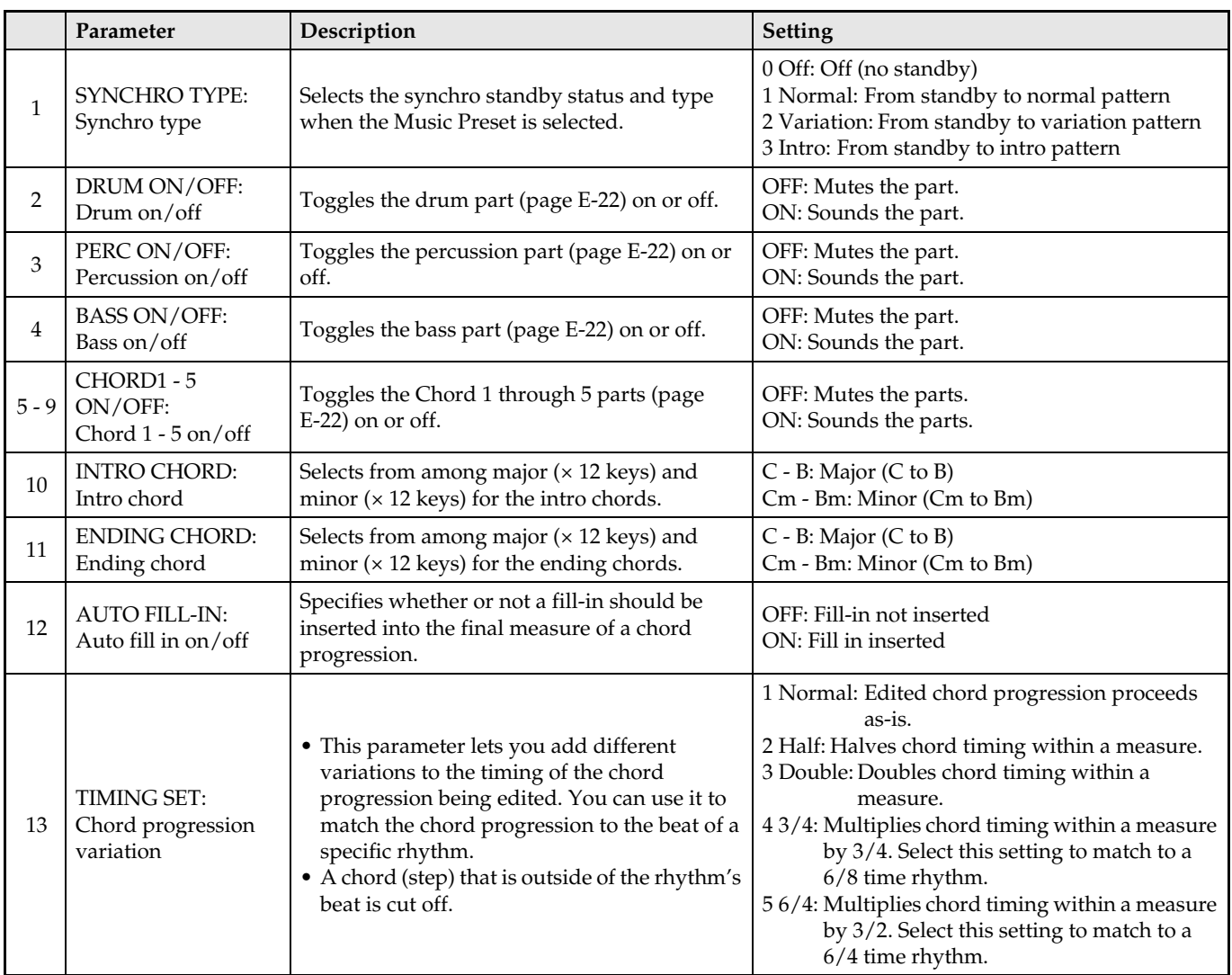

**3.** After all editing operations are complete, press the <sup>®</sup> (EXIT) button to return to the editing operation selection screen (page E-28).

# **Registering Tone and Rhythm Setups**

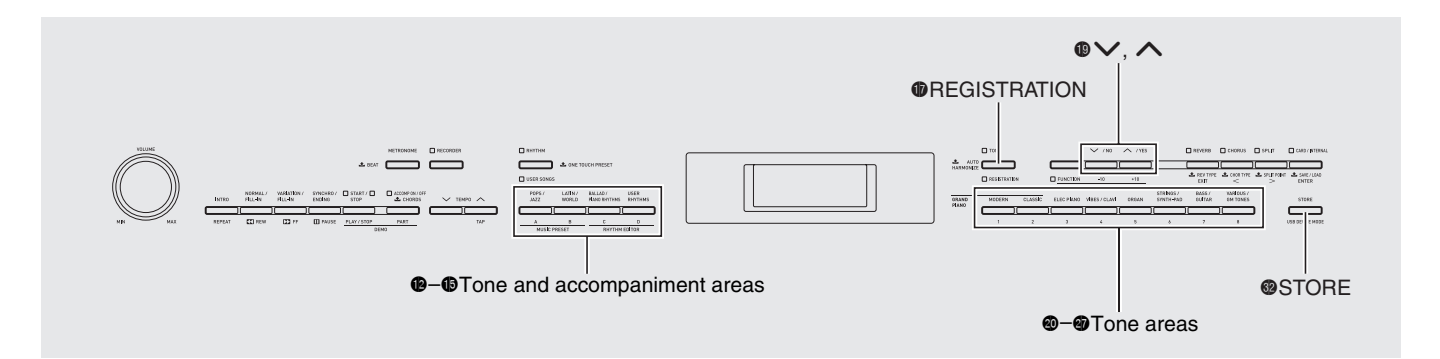

Registrations let you save Digital Piano setups (tone, rhythm, tempo, etc.) and for quick and easy recall when you need them.

Registrations are stored using eight banks of 12 areas each as shown in the illustration below, for a total of 96 setups. Areas A through D on the left (tone and accompaniment area) is for storing tones and Auto Accompaniment settings, while areas 1 through 8 (tone areas) are for storing tone settings only.

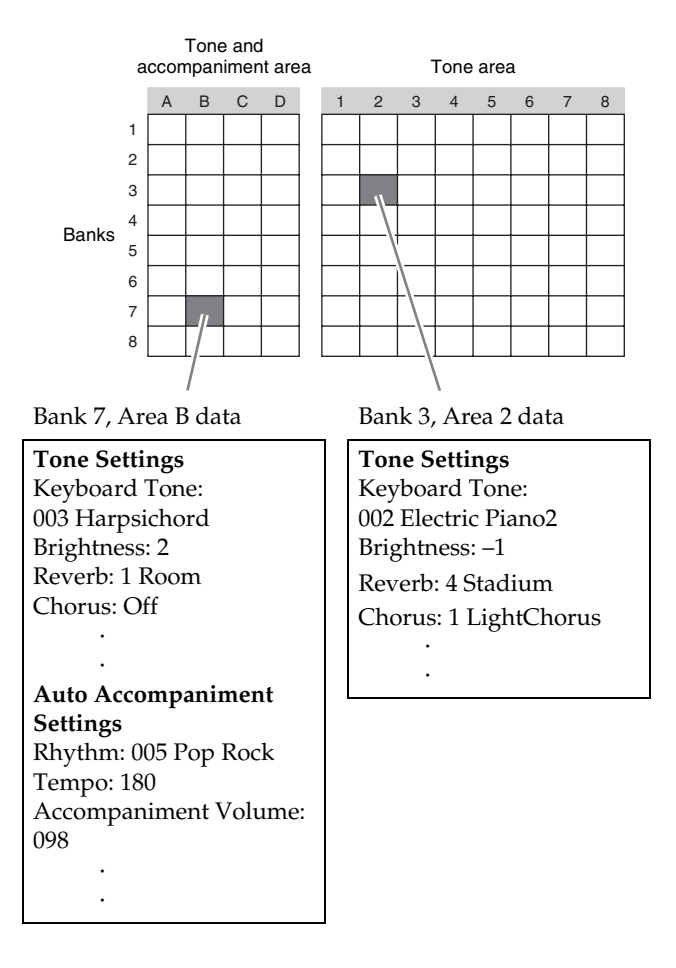

#### ■ **Registration Data Types**

- $\bullet$  Tone Settings
- Tone numbers (main, layer, lower split)
- Layer on/off
- Layer balance
- Split on/off
- Split point
- Octave shift
- Brightness
- Reverb • Chorus
- Transpose
- Touch response
- Soft/sostenuto pedal setting
- Damper pedal adjustment
- Pitch bend range
- $\bullet$  **Auto Accompaniment Settings (Areas A through D only)**
- Rhythm number
- Accomp on/off
- Chord fingering mode
- Synchro standby
- Tempo
- Auto Accompaniment volume
- Auto harmonize

# **Saving Registration Data**

- **1.** Configure the Digital Piano with the tone, rhythm, and other settings you want to save.
- **2.** While holding down the @ (STORE) button, use the  $\mathbf{\Phi}$  ( $\mathbf{\nabla}, \mathbf{\nabla}$ ) buttons to select the bank where you want to save the registration.

*Example:* Bank 4

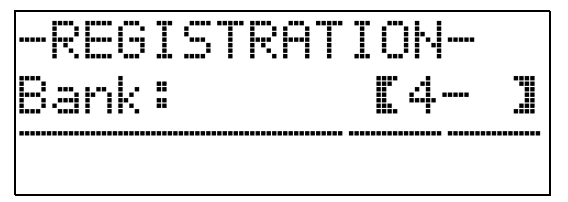

**3.** Next, hold down the @ (STORE) button again as you use the rhythm group buttons  $\circledR$  through  $\circledR$ ) or instrument part buttons  $\circledR$ through  $\circledR$ ) to select an area.

The data will be saved to the bank and area you specify.

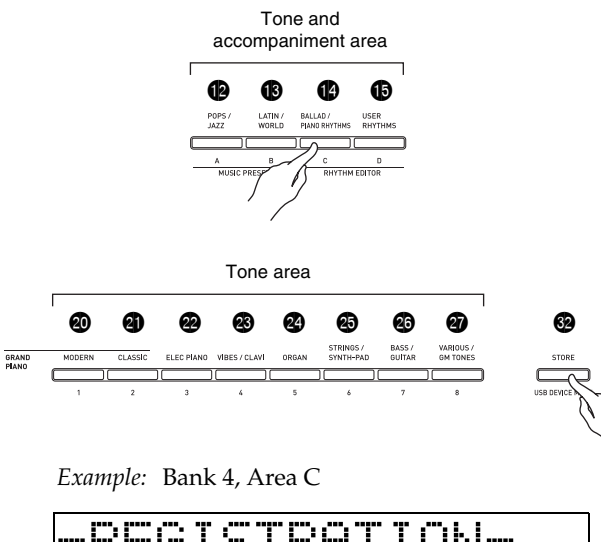

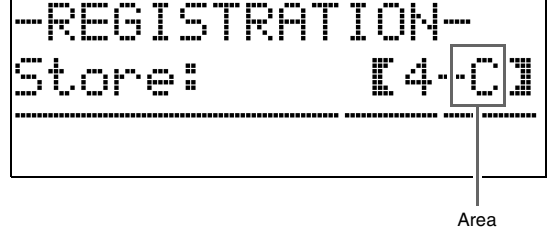

# **Recalling a Registration**

**1.** Press the  $\Phi$  (**REGISTRATION**) button so its lower lamp is lit.

This enters the registration recall mode.

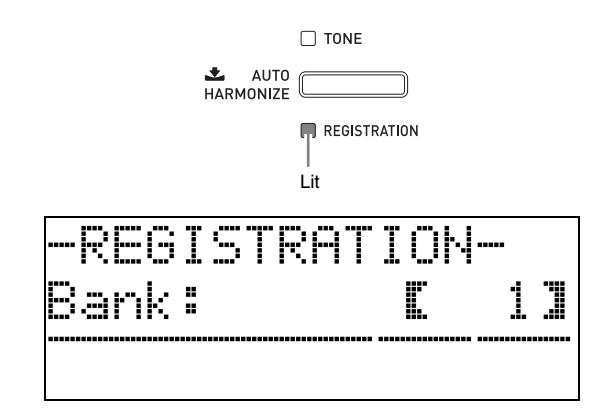

- **2.** Use the  $\mathbf{D}(\nabla, \wedge)$  buttons to select the bank where the registration you want to recall is located.
- **3.** Use the rhythm group buttons (@ through  $\textcircled{\tiny{\textcircled{\tiny\textcirc}}}$ ) or instrument part buttons ( $\omega$  through  $\omega$ ) to specify the area.

This will configure the Digital Piano with the registration data located at the bank and area you specified.

*Example:* When recalling the registration data in Bank 4, Area C

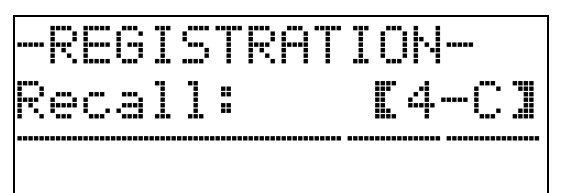

# **Recording Your Keyboard Play**

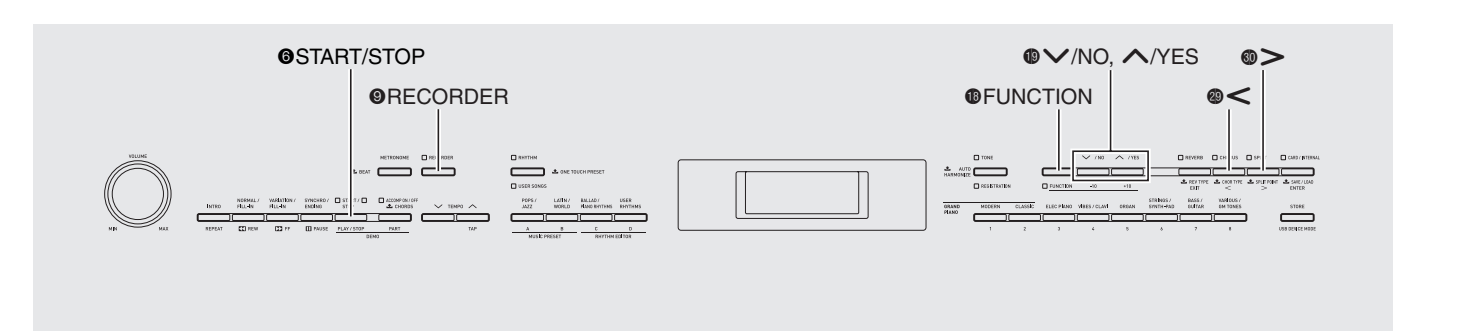

You can record your music as you play and store up to five songs in Digital Piano memory for later playback. You can divide a song into parts (by instrument, by left hand and right hand, etc.) and record each part separately. You can even use "punch-in recording**"** to edit specific parts of existing recordings.

# **Recording or Playing Back a Single Song**

The following are the steps for recording or playing back a single recorder memory song.

**1.** Press the  $\odot$  (RECORDER) button twice so its lamp is flashing.

This turns on the recorder and enters record mode.

• Each press of the  $\bigcirc$  (**RECORDER**) button cycles through modes as shown below.

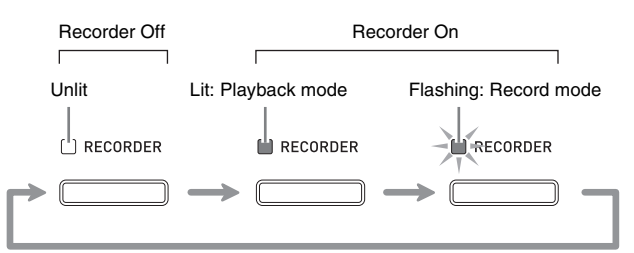

#### **2.** Configure the tone, rhythm, and other settings you want to use.

- The settings you configure here will be included as part of the recorded song data.
- For details about what is included in the recorded song data, see "System Track" (page E-35).
- **3.** Play something on the keyboard.

Recording starts as soon as you play something.

• If Auto Accompaniment is playing, it will be included in the recorded data.

#### **4.** When you are finished, press the **@** (START/ **STOP**) button.

This will cause the  $\odot$  (**RECORDER**) lamp to flash and then light, indicating the playback mode.

• If you are using Auto Accompaniment, you also can end the recording session by pressing the  $\Theta$ (**ENDING**) button.

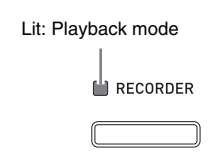

- **5.** To play back what you have recorded, press 6 (**START/STOP**) again.
	- Each press of  $\bigcirc$  starts and stops playback.
- **6.** To turn off the recorder, press the **@** (**RECORDER**) button so its lamp goes out.

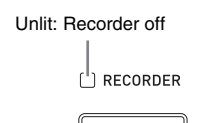

#### **NOTE**

- Recorder memory capacity is approximately 10,000 notes per song. When remaining capacity is 100 notes or less, the  $\bigcirc$  (**RECORDER**) button lamp will flash at high speed. Recording will stop automatically when memory becomes full.
- Repeat, fast reverse, fast forward, pause, and tempo adjustment during playback are the same as when playing back user songs. See "Listening to Songs Loaded from an External Source" (page E-25) for more information.
- You can listen to the song data currently stored in recorder memory at any time by pressing the 9 (**RECORDER**) button to enter the playback mode and then pressing  $\bigcirc$  (**START/STOP**).
#### **IMPORTANT!**

- A new recording replaces (deletes) previously recorded contents.
- If power to the Digital Piano is cut off while recording is in progress, everything you recorded up to that point will be deleted. Take care so power is not turned off accidentally during recording operations.

# **Recording or Playing Back Multiple Songs**

You can record up to five songs (numbered 1 through 5) in memory. After that, you can select a specific song for playback.

**1.** Use the  $\odot$  (**RECORDER**) button to cycle through the recorder modes until the playback mode is selected.

Lit: Playback mode

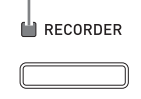

**2.** While holding down the **B** (**FUNCTION**) button, press the  $\odot$  (**RECORDER**) button. This displays the song selection screen.

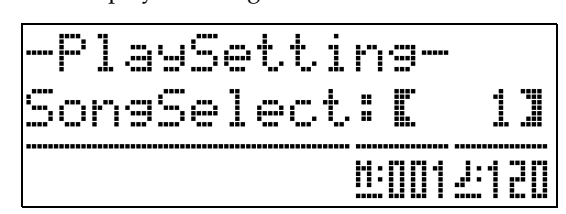

- **3.** Use the  $\mathbf{\Phi}$  ( $\vee$ ,  $\wedge$ ) buttons to select the song number you want.
- **4.** Press the <sup>c</sup> (EXIT) button to exit the song selection screen.
- **5.** To record to the currently selected song, press the  $\odot$  (**RECORDER**) button. To play back the currently selected song, press the 6 (**START/STOP**) button.
- **6.** If you are recording, continue from step 2 under "Recording or Playing Back a Single Song" (page E-34).

# **Recording to a Specific Track (Part)**

You can record specific instruments, the left hand and right hand, or other parts of a song individually, and then combine them into a final song.

#### ■ What is a track?

A "track" is a separate recorded part of a song. The recorder of this Digital Piano supports a total of 17 tracks, which are divided between two types described below.

#### $\bullet$  **System Track**

In addition to notes you play on the keyboard and other performance operation data, the system track also includes a wide range of setup information for the song, including layer on/off, split on/off, tempo, Auto Accompaniment settings, reverb on/off, etc. When you record a single-track song to recorder memory, as shown under "Recording or Playing Back a Single Song" (page E-34) and "Recording or Playing Back Multiple Songs" (page E-35), everything is recorded to the system track.

#### **• Tracks 01 through 16**

These tracks can be used to record notes, as well as pitch bend wheel and pedal operations, and the keyboard tone setting. These tracks can be combined with the system track and each other to create the final song.

#### ■ Supported Track Data

The following describes the data that can be recorded to each type of track.

#### **System Track, Tracks 01 through 16**

Keyboard notes, keyboard tone setting (main), pedal and pitch bend wheel operation

#### **System Track only**

Layer, split, octave shift, reverb, chorus, keyboard temperament, tempo, Auto Accompaniment play, auto harmonize, one-touch preset, Music Preset,\*1 registration\*1\*2

- \*1 Recall only
- \*2 The Auto Accompaniment volume level and transpose setting of the recalled data is not included in the recording.
- **1.** Record the first part to the system track.
	- Use the procedure under "Recording or Playing Back a Single Song" (page E-34) or "Recording or Playing Back Multiple Songs" (page E-35) to record to the system track.
- **2.** Use the **@** (**RECORDER**) button to cycle through the recorder modes until the RECORDER lamp is flashing (record mode).

Flashing: Record mode

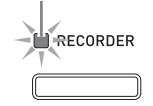

**3.** While holding down the **B** (**FUNCTION**) button, press the  $\odot$  (**RECORDER**) button.

This displays the track selection screen. Use the  $\mathbf{D}(\mathbf{V}, \mathbf{\Lambda})$  button to select the track you want to record next (T01 through T16). After selecting a track, press the <sup>®</sup> (EXIT) button to exit the track selection screen.

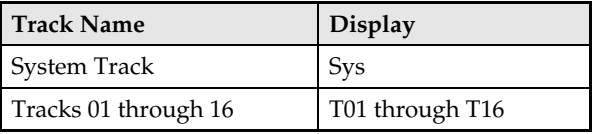

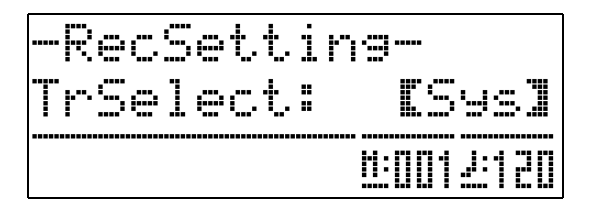

**4.** Select the tone of the part you want to record to the track.

# **5.** Press the @ (START/STOP) button.

This will start playback of what you recorded to the system track and start recording to the currently selected track. Play what you want to record to the current track along with the playback from the system track.

**6.** To stop recording, press the **@ (START/ STOP**) button again.

> This enters the playback mode. Press the <sup>O</sup> (START/ **STOP**) button again to play back the track you just recorded. Each press of  $\bigcirc$  (START/STOP) starts and stops playback.

- You can use the following procedure to turn specific tracks on (play enabled) and off (play disabled). This allows you to listen only to the track(s) you want when recording a new track.
	- (1) While holding down the  $\bullet$  (**FUNCTION**) button, press the **@** (**RECORDER**) button. This displays the song selection screen.
	- (2) Press the  $\odot$  ( $\triangleright$ ) button once. This displays the track on/off screen.
	- (3) Use the  $\mathbf{\Phi}(\mathbf{V}, \mathbf{\Lambda})$  buttons to select the track you want, and then press the  $\bigcirc$  (**ENTER**) button to toggle it on or off.
- **7.** Repeat steps 2 through 6 as required to record all of the tracks you want.

# **Deleting Recorder Data**

You can use the procedures below to delete an entire recorder song or to delete a specific track of a recorder song.

# **Deleting a Recorder Song**

**1.** Use the  $\odot$  (**RECORDER**) button to cycle through the recorder modes until the RECORDER lamp is lit (playback mode).

> Lit: Playback mode **E** RECORDER

- **2.** While holding down the **@** (**FUNCTION**) button, press the **@** (RECORDER) button. This displays the recorder song selection screen.
- **3.** Use the  $\mathbf{\Theta}$  ( $\vee$ ,  $\wedge$ ) buttons to select the recorder song you want to delete.
- **4.** Hold down the **@** (**RECORDER**) button until the message "Sure?" appears on the display.
- **5.** Press the  $\textcircled{p}$  (YES) button to delete the recorder song.
	- To cancel the delete operation, press the  $\textcircled{p}$  (**NO**) button.

# **Deleting a Recorder Song Track**

- **1.** Perform steps 1 through 3 of the procedure under "Deleting a Recorder Song" to select the recorder song that contains the track you want to delete.
- **2.** Press the  $\omega$  ( $\triangleright$ ) button. This displays the track selection screen.
- **3.** Use the  $\oplus$  ( $\vee$ ,  $\wedge$ ) buttons to select the track you want to delete.
- **4.** Hold down the **@** (**RECORDER**) button until the message "Sure?" appears on the display.
- **5.** Press the  $\textcircled{p}$  (YES) button to delete the track.
	- To cancel the delete operation, press the  $\bigcirc$  (**NO**) button.

# **Re-recording Part of a Recorder Song (Punch-in Recording)**

You can use punch-in recording to re-record a specific part of recorder song that you want to improve or correct.

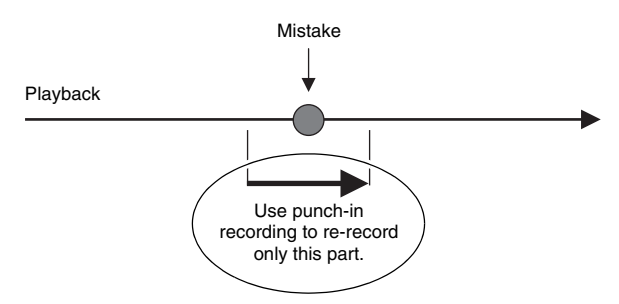

- **1.** Turn on the recorder, enter the record mode, and select the track that contains the section you want to re-record.
	- See step 3 under "Recording to a Specific Track  $(Part)''$  (page E-35).
- **2.** Hold down the  $\odot$  (**RECORDER**) button until the punch-in recording screen appears on the display.

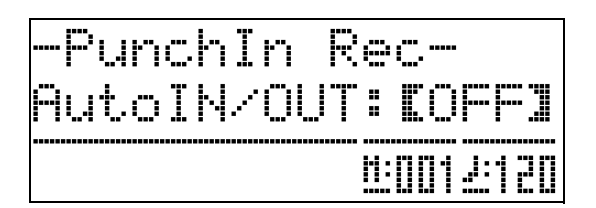

- **3.** Press the @ (START/STOP) button. This will start playback of the selected track.
- **4.** When playback reaches the point you want to re-record, play the notes and perform the other operations you want.

This automatically starts punch-in recording, which will continue until step 5, below.

- Any one of the following also will start punch-in recording: a pedal or pitch bend wheel operation; pressing the 9 (**RECORDER**) button;\*1 changing the tone setting; changing the rhythm, or tempo setting\*2
	- \*1 Press 9 (**RECORDER**) when you want to start punch-in recording without note input or a setting change.
	- \*2 System track only
- You can perform  $\bigcirc$  (**REW**),  $\bigcirc$  (**FF**), and  $\bigcirc$  (**PAUSE**) button operations during punch-in playback to jump more quickly to the section you want to re-record.

### **5.** To stop punch-in recording, press the **@** (**START/STOP**) button again.

Anything in the track following the point where you pressed the 6 (**START/STOP**) button will be retained as-is.

- If you want to delete all of the data in the track following the section you re-recorded with punch-in recording, press the  $\bullet$  (**RECORDER**) button in place of the  $\odot$  (**START/STOP**) button above.
- If you want to cancel punch-in recording and retain the original (unedited) track data, hold down the  $\odot$ (**RECORDER**) button until the display exits the punch-in recording screen.

### **Specifying the Punch-in Recording Location (Auto Punch-in Recording)**

You can use the following procedure to specify a particular range for punch-in recording.

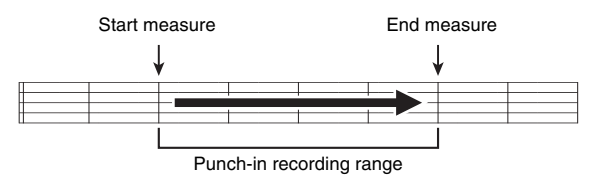

- **1.** Turn on the recorder, enter the record mode, and display the recording setup screen.
	- While holding down the **@** (**FUNCTION**) button, press the  $\odot$  (**RECORDER**) button.
- **2.** Use the  $\odotledast$  (<) and  $\odotledast$  (>) buttons to display "AutoPu.IN", and then use the  $\mathbf{\Phi}$  ( $\mathbf{\nabla}$ ,  $\mathbf{\Delta}$ ) buttons to select the start measure.
- **3.** Use the  $\odotledast$  (<) and  $\odotledast$  (>) buttons to display "AutoPu.OUT", and then use the  $\bigcirc$  $(\vee, \wedge)$  buttons to select the end measure.
	- After selecting the start and end measures, press the cs (**EXIT**) button to exit the recording setup screen.
- **4.** Select the track that contains the range of measures you want to re-record.
	- See step 3 under "Recording to a Specific Track (Part)" (page E-35).
- **5.** Hold down the **@** (**RECORDER**) button until the punch-in recording screen appears on the display.
- **6.** Press the  $\mathbf{\Phi}$  ( $\boldsymbol{\wedge}$ ) button to turn on auto punch-in recording.
- **7.** Press the **@** (START/STOP) button to start playback.
	- Punch in recording will start from the start measure and stop with the end measure automatically.
- **8.** Play the notes and perform the other operations you want.

#### ■ **Performing Punch-in Recording for Areas Smaller than One Measure**

Use the procedure below to specify a punch-in recording area that includes a part of a measure.

*Example:* To re-record from beat 3 of measure 2 up to beat 1 of measure 4

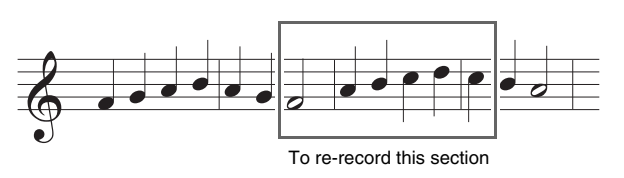

- **1.** Start playback of the song that contains the section you want to re-record.
- **2.** When playback reaches the beginning of the section you want to re-record, press the  $\bigcirc$ (**REPEAT**) button.
- **3.** When playback reaches the end of the section you want to re-record, press the  $\bullet$ (**REPEAT**) button again.
- **4.** Press the **@** (START/STOP) button to stop playback.
- **5.** Turn on the recorder and select the track that contains the section you want to re-record.
	- For information about selecting a track, see step 3 under "Recording to a Specific Track (Part)" (page E-35).
- **6.** Hold down the **@** (**RECORDER**) button until the punch-in recording screen appears on the display.
- **7.** Press the  $\mathbf{\Phi}$  ( $\boldsymbol{\wedge}$ ) button to turn on auto punch-in recording.
- **8.** Press the **@** (**REPEAT**) button to turn on repeat.
- **9.** Press the @ (START/STOP) button.

This starts punch-in playback from the measure before the location (start point) you specified in step 2, above.

• Punch-in recording starts automatically when playback reaches the start point and ends automatically when it reaches the location you specified in step 3 (end point).

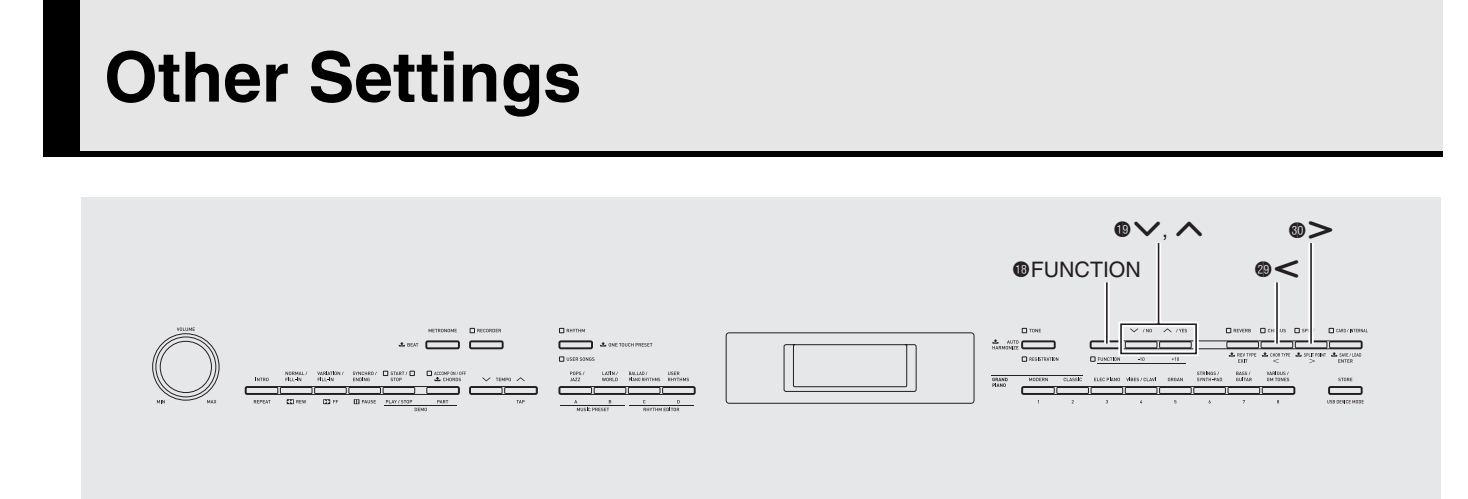

You can use the settings in this section to adjust the tuning and touch of the keyboard, to configure pedal and MIDI settings, and to configure other parameters in order to tailor Digital Piano operation to your particular needs.

# **Configuring Settings**

**1.** Press the  $\bullet$  (**FUNCTION**) button.

The FUNCTION lamp will light and the function screen will appear on the display. (See table below.)

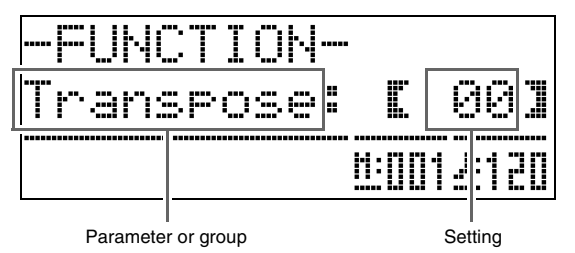

- **2.** Use the  $\odotledast$  (<) and  $\odotledast$  (>) buttons to select one of the parameters (1 through 8) shown in the table below.
	- Parameters 4 through 8 actually are parameter groups. After selecting a group, press the  $\bigcirc$ **(ENTER)** button, and then use buttons  $\mathbf{\Theta} \left( \leq \right)$  and  $\mathbf{\Theta}$  $($   $\triangleright)$  to select the parameter you want.
	- Short cut buttons also are available for accessing a parameter directly after you press the  $\bullet$ (**FUNCTION**) button, without going through the menu. See the "Shortcut Button" column in the table below for the applicable shortcut button of each parameter.
- **3.** Use the  $\oplus$  ( $\vee$ ,  $\wedge$ ) buttons to change the setting of the currently selected parameter.
	- To return to the function screen, press the <sup>3</sup> (EXIT) or  $\bigcirc$  (**FUNCTION**) button.

### **A** NOTE

- Holding down the **B** (**FUNCTION**) button while you press the  $\mathbf{\Theta}(\mathbf{V}, \mathbf{\Lambda})$  buttons in step 3 will scroll the setting in steps of 10.
	- You also can use the **@** (**FUNCTION**) button for faster scrolling while changing the tone number, rhythm number, and other scrollable settings.
	- Keep the **@** (**FUNCTION**) button depressed while pressing a  $\mathbf{\Theta}$  ( $\mathbf{\triangledown}, \mathbf{\triangle}$ ) button for highspeed scrolling. Releasing the **D** (**FUNCTION**) button first can result in another unintended setting being changed.

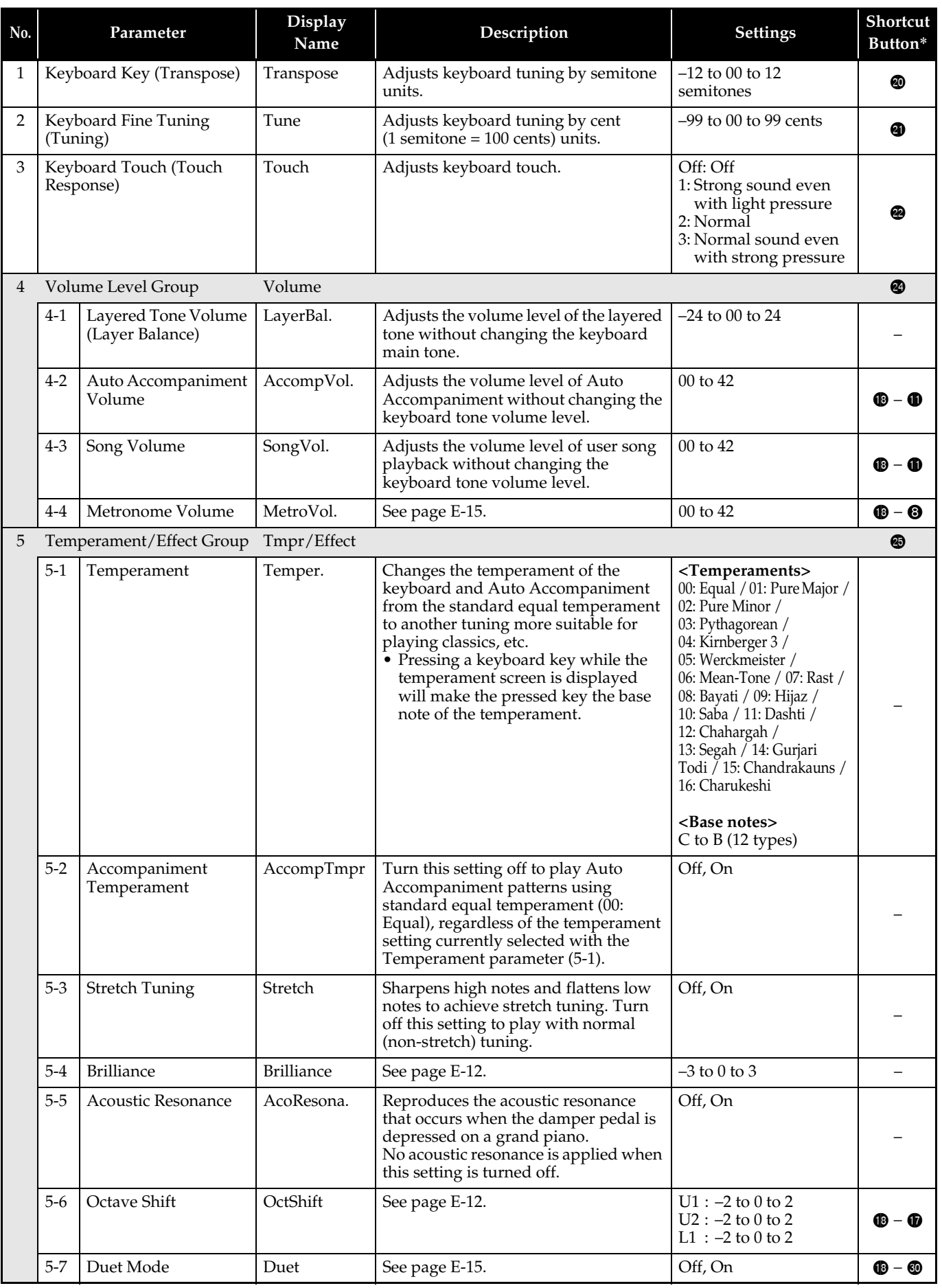

\*  $\mathbf{\Phi}$  –  $\mathbf{\Phi}$  in this column means, "While holding down  $\mathbf{\Theta}$ , press  $\mathbf{\Phi}$ ."

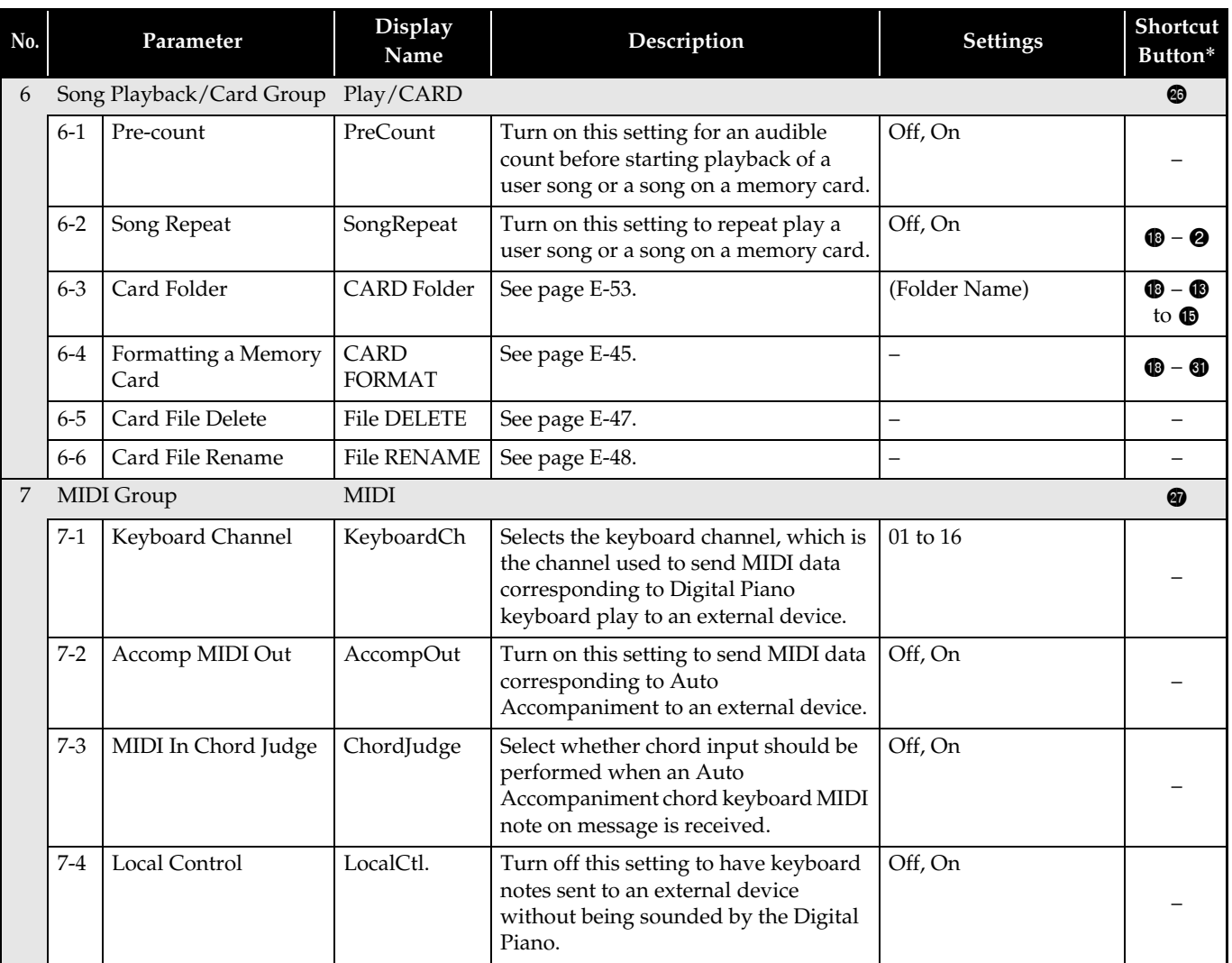

 $* \bigoplus - \bigoplus$  in this column means, "While holding down  $\bigoplus$ , press  $\bigoplus$ ."

**English**

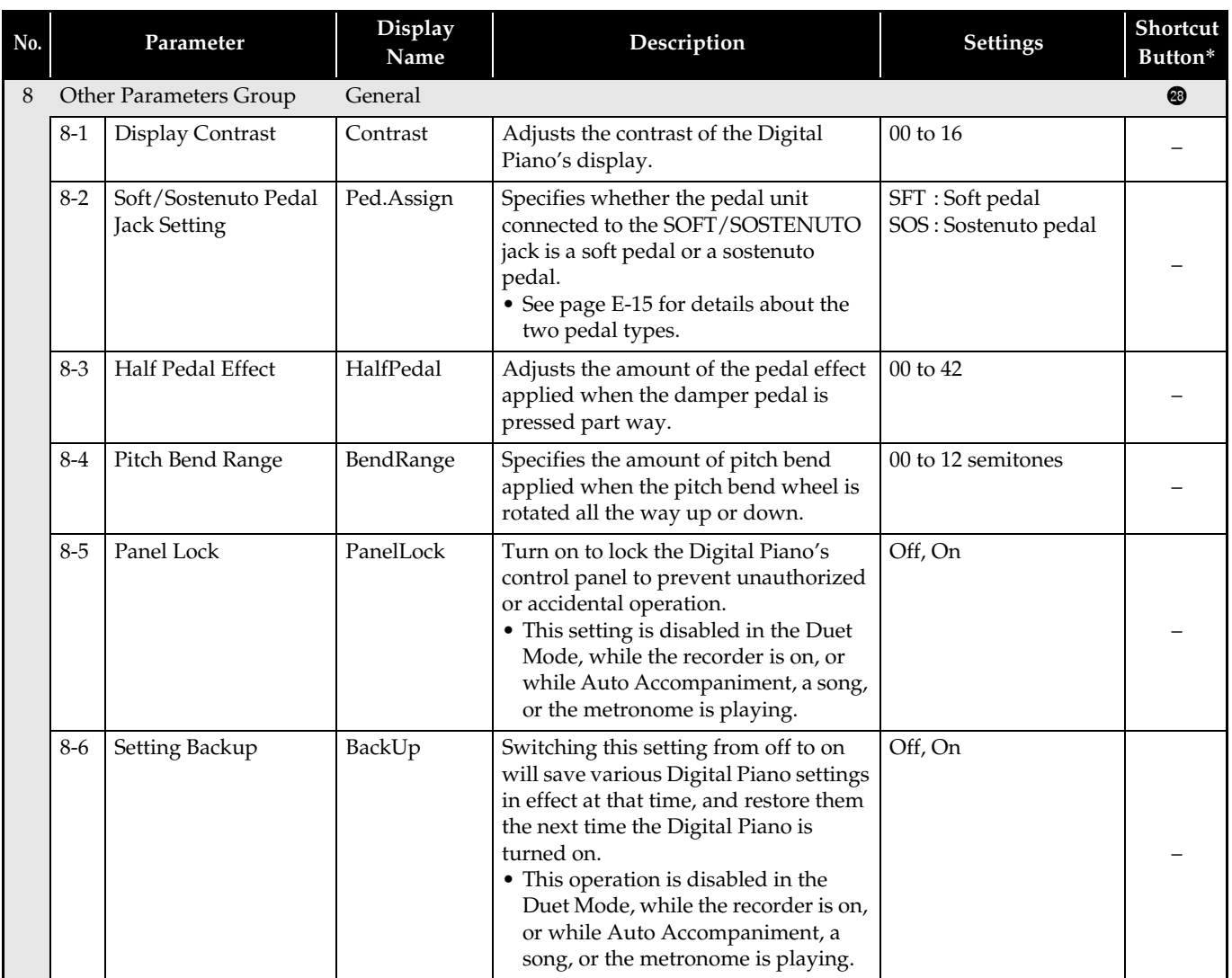

 $\overline{\textbf{B}-\textbf{0}}$  in this column means, "While holding down  $\textbf{0}$ , press  $\textbf{0}$ ."

# **Using a Memory Card**

![](_page_45_Figure_1.jpeg)

You can use the procedures in this section to transfer edited Auto Accompaniment data, recorder data, and other data from the Digital Piano to a commercially available SD memory card for storage. You also can use a memory card to transfer standard MIDI files (SMF), and accompaniment data you downloaded from the CASIO website from your computer to Digital Piano memory. Once you do, you can use them as user songs and user rhythms.

- z **Use a memory card with a capacity of 2GB or less. Use of a card with a capacity that is greater than 2GB or other types of memory cards is not supported.**
- $\bullet$  In this manual, mentions of a "memory card" refer **to an SD memory card.**

#### ■ **Types of Data**

![](_page_45_Picture_369.jpeg)

Can be saved as a standard MIDI file (SMF format 0).

### **Card and Card Slot Precautions**

#### **IMPORTANT!**

- Be sure to observe the precautions provided in the documentation that comes with the memory card.
- Memory cards have a write-protect switch. Use it when you want to protect the data on the card from accidental deletion.
- Avoid using a memory card under the following conditions. Such conditions can corrupt data stored on the memory card.
	- Areas subjected to high temperature, high humidity, or corrosive gas
	- Areas subjected to strong electrostatic charge and digital noise
- Never touch the contacts of a memory card when loading it or removing it from the Digital Piano.
- Never eject the memory card while data is being written to or loaded from it. Doing so can corrupt the data on the memory card and damage the memory card slot.
- Never insert anything besides a memory card into the card slot. Doing so creates the risk of malfunction.
- Electrostatic charge from your fingers or the memory card to the card slot can cause malfunction of the Digital Piano. If this happens, turn the Digital Piano off and then back on again.

A memory card can become quite warm after very long use in the memory card slot. This is normal and does not indicate malfunction.

# **Loading and Removing a Memory Card**

#### **IMPORTANT!**

- A memory card must be positioned correctly when being loaded into the Digital Piano. Trying to force an improperly oriented memory card into the slot can damage the memory card and the slot.
- **1.** With the top of the memory card facing upwards (so you can see it), carefully insert it into the Digital Piano's memory card slot  $\circledast$ ) until stops with a click.

![](_page_46_Figure_5.jpeg)

### **2.** To remove the memory card first press it into the slot further.

This will cause the memory card to disengage and eject partially. Pull the memory card the rest of the way out of the slot.

# **Formatting a Memory Card**

#### **W** IMPORTANT!

- Format a memory card before using it for the first time.
- Before formatting a memory card, make sure it does not have any valuable data stored on it.
- The memory card format operation performed by this Digital Piano is a "quick format". If you want to completely delete all of the data on the memory card, format it on your computer or some other device.
- **1.** Insert the memory card you want to format into the Digital Piano's memory card slot.

Make sure the write-protect switch of the memory card is not in the write-protect position so writing is enabled.

**2.** While holding down the  $\bullet$  (**FUNCTION**) button, press the **@** (**CARD/INTERNAL**) button.

This displays the format screen.

![](_page_46_Figure_17.jpeg)

# **3.** Press the **@** (**ENTER**) button.

This will display a confirmation message (SURE?).

• If you want to cancel the format operation, press the  $\bullet$  (**NO**) or  $\bullet$  (**EXIT**) button.

# **4.** Press the **O** (YES) button.

• The message "Please Wait" will remain on the display while the format operation is being performed. Do not perform any Digital Piano operation while this message is on the display. "Complete" appears on the display after formatting is complete.

# **Saving Digital Piano Data to a Memory Card**

Use the following procedure to save Digital Piano data to a memory card.

- Recorder songs can be saved as a standard MIDI file (SMF format 0).
- User songs (downloaded songs, etc.) cannot be saved to a memory card.
- **1.** Insert a memory card into the Digital Piano's memory card slot.
- **2.** Select the data you want to save to the memory card.

![](_page_47_Picture_399.jpeg)

- \*1 For more information about data types, see page E-44.
- \*2 All registration data (8 banks × 12 areas) is saved in a single file.
- **3.** Hold down the **@** (**CARD/INTERNAL**) button until the "LOAD" screen appears for the data you selected.
	- You can cancel the LOAD/SAVE operation any time by pressing the  $\odot$  (EXIT) button.
- **4.** Press the  $\circledast$  (>) button to switch to the "SAVE" screen for the data you selected.
	- If you are saving a recorder song to a standard MIDI file (SMF), press the  $\odot$  ( $\triangleright$ ) button again so "SMF" is displayed on the right side of the screen.
- $5.$  Use the  $\oplus$  ( $\vee$ ,  $\wedge$ ) buttons to select the file number (01 to 99) you want to assign to the data when it is saved to the memory card.
	- The file number is the final two characters of the file name\* that appears on the display. By changing this within the range of 01 to 99 for each save, up to 99 files of the same data type can be stored on the memory card.
		- \* The first six characters of the file name indicate the data type as shown below. These characters are fixed and cannot be changed.

![](_page_47_Picture_400.jpeg)

# **6.** Press the **@** (**ENTER**) button.

- The message "Please Wait" will remain on the display while the save operation is being performed. Do not perform any Digital Piano operation while this message is on the display. "Complete" appears on the display after data save is complete.
- If there already is a file with the same name on the memory card, a message (Replace?) will appear asking if you want to replace it with the new data. **Press the**  $\textcircled{D}$  **(YES) button to overwrite or the**  $\textcircled{D}$  **(NO)** button to cancel the save operation.

### ■ Memory Card Data Storage

The above procedure stores Digital Piano data in a folder named MUSICDAT on the memory card.

- The MUSICDAT folder is created automatically when you format the memory card on the Digital Piano (page E-45).
- Note that files not in the MUSICDAT folder cannot be loaded, deleted, or renamed by this Digital Piano. You also will not be able to load or delete any file stored in any subfolder inside the MUSICDAT folder.

# **Loading Data from a Memory Card**

You can use the procedure below to load data from a memory card into Digital Piano memory.

### **IMPORTANT!**

- Make sure that all of the data you want to load is in the MUSICDAT folder on the memory card. Note that if you put data into a music data play-only folder on a memory card (such as the MUSIC\_\_B folder), you will no longer be able to load that file into Digital Piano memory.
- **1.** Insert the memory card into the Digital Piano's memory card slot.

### **2.** Select the data you want to load.

![](_page_48_Picture_455.jpeg)

\* For more information about data types, see page E-44.

### **3.** Hold down the **@** (**CARD/INTERNAL**) button until the "LOAD" screen appears for the data you selected.

- You can cancel the LOAD/SAVE operation any time by pressing the  $\odot$  (EXIT) button.
- **4.** Use the  $\mathbf{\Theta}$  ( $\vee$ ,  $\wedge$ ) buttons to select the file you want.

#### **5.** Press the **@** (**ENTER**) button.

- The message "Please Wait" will remain on the display while the load operation is being performed. Do not perform any Digital Piano operation while this message is on the display. "Complete" appears on the display after data loading is complete.
- If there already is a file with the same name on the in Digital Piano memory, a message (Replace?) will appear asking if you want to replace it with the new data. Press the  $\textcircled{D}$  (YES) button to overwrite or the  $\textcircled{D}$ (**NO**) button to cancel the load operation.

# **Deleting Memory Card Data**

Use the following procedure to delete memory card data (files).

- **1.** Insert the memory card into the Digital Piano's memory card slot.
- **2.** While holding down the  $\bullet$  (**FUNCTION**) button, press the **@** (**CARD/INTERNAL**) button.

This displays the memory card format screen (page E-45).

**3.** Press the  $\omega$  ( $>$ ) button.

This displays the file delete screen.

**4.** Press the **O** (**ENTER**) button.

This displays a screen for selecting data for deletion.

**5.** Use the  $\mathbf{\Phi}$  ( $\vee$ ,  $\wedge$ ) buttons to select the file you want.

#### **6.** Press the **@** (**ENTER**) button.

This will display a confirmation message (SURE?). • If you want to cancel the delete operation, press the  $\bigcirc$  **(NO)** or  $\bigcirc$  (**EXIT**) button.

### **7.** Press the **O** (YES) button.

• The message "Please Wait" will remain on the display while the delete operation is being performed. Do not perform any Digital Piano operation while this message is on the display. "Complete" appears on the display after deletion is complete.

# **Renaming a Memory Card File**

Use the following procedure to change the file name of a file on a memory card.

- **1.** Insert the memory card into the Digital Piano's memory card slot.
- **2.** While holding down the **@** (**FUNCTION**) button, press the **@** (**CARD/INTERNAL**) button.

This displays the memory card format screen (page E-45).

- **3.** Press the **@** button (>) twice so "File RENAME" is displayed.
- **4.** Press the **O** (**ENTER**) button. This displays a screen for changing the file name.
- **5.** Use the  $\mathbf{\Theta}$  ( $\vee$ ,  $\wedge$ ) buttons to select the file you want.
- $6.$  Use the  $\omega$  ( $>$ ) and  $\omega$  ( $<$ ) buttons to move the flashing cursor to the character you want to change, and then use the  $\textcircled{b}$  ( $\vee$ ,  $\wedge$ ) buttons to change the character.
	- The characters you can select are shown below.

![](_page_49_Picture_646.jpeg)

### **7.** After the file name is the way you want, press the  $\odot$  (**ENTER**) button.

This will display a confirmation message (SURE?).

• If you want to cancel the renaming operation, press the  $\bigcirc$  (**NO**) or  $\bigcirc$  (**EXIT**) button.

# **8.** Press the **O** (YES) button.

• The message "Please Wait" will remain on the display while the rename operation is being performed. Do not perform any Digital Piano operation while this message is on the display. "Complete" appears on the display after renaming is complete.

# **Playing Back a Song from a Memory Card**

You can use the procedure below to play back a user song (page E-25) stored on a memory card without loading the song into Digital Piano memory.

#### ■ Memory Card Folders

Formatting a memory card on the Digital Piano will automatically create the four folders shown below. You put playback song data into any one of the folders. You can use the four folders to group your music data by family member, genre, or some other categories. Use buttons  $\bigcirc$  through  $\bigcirc$  (A through D) to select a folder.

![](_page_49_Picture_647.jpeg)

- **1.** Store the music data you want to play back in one of the memory card folders.
- **2.** Insert the memory card into the Digital Piano's memory card slot.
- **3.** Press the **@** (**CARD/INTERNAL**) button.
- 4. Press one of the folder selection buttons (<sup> $\bullet$ </sup> through  $\bigcirc$  to select the card folder you want. This will display the song number and song name of the first song in the folder you selected.
- **5.** Use the  $\mathbf{\Theta}$  ( $\vee$ ,  $\wedge$ ) buttons to select the song you want.

### **6.** Press the @ (PLAY/STOP) button.

This will start playback.

- Each press of  $\odot$  (PLAY/STOP) starts and stops playback.
- Fast forward, fast reverse, tempo changes, and other operations are the same as those during playback of a user song in Digital Piano memory. For details, see "Listening to Songs Loaded from an External Source" (page E-25).
- **7.** To quit memory card data playback, press the  $\bigcirc$  (**CARD/INTERNAL**) button.

# **Playing Back All of the Songs in a Folder**

Use the procedure below to select one of the four folders on a memory card and play back all of the songs in the folder in succession.

**1.** While holding down the **@** (PART) button, press the  $\odot$  (PLAY/STOP) button.

This will start tone demo tune playback (page E-24).

**2.** Press the **@** (**CARD/INTERNAL**) button.

This will switch from tone demo tune playback to card tune playback.

- While playback is in progress, you can use the  $\bullet$ through  $\bigoplus$  buttons (Folder A through Folder D) to switch playback to another folder.
- To stop playback, press the <sup>(</sup> $\bigcirc$  (PLAY/STOP) button.

### **Assigning a Different Folder to a Folder Selection Button**

You can use the following procedure to assign different folders to folder selection buttons  $\mathbf{\circledB}$ ,  $\mathbf{\circledB}$ , and  $\mathbf{\circledB}$ .

- **1.** While holding down the **B** (**FUNCTION**) button, press the folder selection button  $(\circledR,$  $\mathbf{\Phi}$ , or  $\mathbf{\Phi}$ ) whose folder assignment you want to change.
	- This displays the folder assignment screen for the button you press.
- **2.** Use the  $\oplus$  ( $\vee$ ,  $\wedge$ ) buttons to select the folder you want to assign to the button.
	- You can select any folder on the memory card.
- **3.** After selecting a folder, you can rename it if you want.
	- Perform steps 6 through 8 of the procedure under "Renaming a Memory Card File" (page E-48) to rename the folder.

# **Saving Data to Digital Piano Memory (Internal Area) Instead of a Memory Card**

Even when you do not have a memory card loaded in the Digital Piano's memory card slot, you can save up to about 16MB of data in the Digital Piano's internal memory area. You also can load and delete internal memory area data using the same procedures that you use with a memory card.

- **1.** Remove the memory card from the Digital Piano's memory card slot (page E-45).
	- Removing the memory card from the slot enables internal memory area data operations (save, load, delete, rename, playback).

![](_page_50_Picture_397.jpeg)

# **Error Messages**

One of the error messages below appears on the display when a problem occurs.

• All mentions of "memory card" in the following table refer to an SD memory card.

![](_page_51_Picture_258.jpeg)

# **Connecting to a Computer**

You can connect the Digital Piano to a computer and exchange MIDI data between them. You can send play data from the Digital Piano to music software running on your computer, or you can send MIDI data from your computer to the Digital Piano for playback.

# **Minimum Computer System Requirements**

The following shows the minimum computer system requirements for sending and receiving MIDI data. Check to make sure that your computer complies with these requirements before connecting the Digital Piano to it.

#### $\bullet$  Operating System

Windows® XP (SP2 or later)\*<sup>1</sup> Windows Vista® \*<sup>2</sup> Windows® 7 \*<sup>3</sup> Mac OS® X (10.3.9, 10.4.11, 10.5.8 or later, 10.6.6 or later) \*1: Windows XP Home Edition Windows XP Professional (32-bit)

- \*2: Windows Vista (32-bit)
- \*3: Windows 7 (32-bit, 64-bit)

#### $\bullet$  USB port

B

#### **IMPORTANT!**

• Never connect to a computer that does not conform to the above requirements. Doing so can cause problems with your computer.

# **Connecting the Digital Piano to Your Computer**

#### **IMPORTANT!**

- Make sure you follow the steps of the procedure below exactly. Connecting incorrectly can make data send and receive impossible.
- **1.** Turn off the Digital Piano and then start up your computer.
	- Do not start up the music software on your computer yet!
- **2.** After starting up your computer, use a commercially available USB cable to connect it to the Digital Piano.

![](_page_52_Figure_17.jpeg)

# **3.** Turn on the Digital Piano.

- If this is the first time you are connecting the Digital Piano to your computer, the driver software required to send and receive data will be installed on your computer automatically.
- **4.** Start up your computer's music software.
- **5.** Configure the music software settings to select one of the following as the MIDI device. CASIO USB-MIDI : (For Windows Vista, Windows 7, Mac OS X)

USB Audio Device: (For Windows XP)

• For information about how to select the MIDI device, see the user documentation that comes with the music software you are using.

#### **IMPORTANT!**

• Be sure to turn on the Digital Piano first before starting up your computer's music software.

#### **NOTE**

- Once you are able to connect successfully, there is no problem with leaving the USB cable connected when you turn off your computer and/or Digital Piano.
- This Digital Piano conforms to General MIDI Level 1 (GM).
- For detailed specifications and connections that apply to MIDI data send and receive by this Digital Piano, see the latest support information provided by the website at the following URL. **http://world.casio.com/**

# **Using MIDI**

### **What is MIDI?**

The letters MIDI stand for Musical Instrument Digital Interface, which is the name of a worldwide standard for digital signals and connectors that makes it possible to exchange musical data between musical instruments and computers (machines) produced by different manufacturers.

For details about the MIDI specifications of this Digital Piano, see the "MIDI Implementation" document at the website located at the URL below. **http://world.casio.com/**

#### **NOTE**

- You can alter the Digital Piano's MIDI setup by changing the MIDI data send channel or other settings. For details, see "MIDI Group" (page E-42).
- Use a separately available or commercially available MIDI cable to connect the MIDI terminals of your Digital Piano and another electronic musical instrument for exchange of MIDI data.

# **Transferring Data between the Digital Piano and a Computer**

You can use the procedure below to transfer edited Auto Accompaniment data, recorder data, and other data from the Digital Piano to a computer for storage. You also can transfer standard MIDI files (SMF), as well as Auto Accompaniment data you downloaded from the CASIO website from your computer to Digital Piano memory.

#### ■ **Data Types Supported for Data Transfer**

The types of data that can be exchanged with a computer are the same as those that can be saved to an SD memory card from the Digital Piano (page E-44).\*

\* Recorder songs (page E-34) cannot be converted to SMF data for storage on a computer.

#### **IMPORTANT!**

- Turning off the Digital Piano while data is being saved or loaded can cause all data currently stored in Digital Piano memory (recorded songs, etc.) to be deleted. Take care so power is not turned off accidentally during data save and load operations. If data is deleted, it will take longer than normal for the Digital Piano to power up the next time you turn it on (page E-9).
- **1.** Remove the memory card from the Digital Piano's memory card slot (page E-45).
	- You will not be able to transfer data between the Digital Piano and a computer if a card is in the memory card slot.
- **2.** Perform steps 1 through 3 under "Connecting the Digital Piano to Your Computer" to connect the piano to your computer (page E-51).

### **3.** While holding down the  $\bullet$  (**FUNCTION**) button, press the **@ (USB DEVICE MODE)** button.

This will enter the storage mode, which enables data transfer with the connected computer. The  $\bullet$ (**FUNCTION**) button lamp will flash and the display will appear as shown below.

![](_page_54_Figure_3.jpeg)

- To exit the storage mode at any time, press the  $\bullet$ (**FUNCTION**) button. This is the only button operation that is supported while the Digital Piano is in the storage mode.
- You will not be able to enter the storage mode while any one of the following operations is in progress. Metronome, Auto Accompaniment, song playback, recorder (on), Auto Accompaniment editing, Music Preset editing, data transfer between the Digital Piano and card

### **4.** If your computer is running Windows XP, double-click "My Computer".\*

Under "Devices with Removable Storage", you should be able to see a folder representing Digital Piano memory or the memory card loaded in the Digital Piano (see below).

\* Windows Vista, Windows 7: Double-click "Computer". Mac OS: Skip step 4 and double-click "PIANO" on your Mac desktop.

![](_page_54_Figure_9.jpeg)

B

### **5.** Double-click "PIANO".

You now should see five data folders, one for each data type.

![](_page_54_Picture_13.jpeg)

![](_page_54_Figure_14.jpeg)

**6.** Referring to the table below, open the folder that corresponds to the type of data you want to transfer.

![](_page_54_Picture_305.jpeg)

• Data types and contents are the same as those when saving Digital Piano data to or loading it from an SD memory card. See "Using a Memory Card" (page PIANO drive (Digital Piano memory) E-44) for more information.

### **7.** File name extensions (.MID, .CM2, etc.) are not displayed under initial default Windows settings. Perform the procedure below to turn on display of file name extensions.

- (1) Open any one of the folders shown above.
- (2) Perform one of the following operations to display folder information.
	- Windows XP: On the [Tools] menu at the top of the folder window, select [Folder Options].
	- Windows Vista, Windows 7: On the left side of the folder window, click [Organize] and then select [Folder and Search Options].
- (3) On the Folder Information window, click the [View] tab.
- (4) Under "Advanced Settings", clear the "Hide extensions for known file types" check box and then click [OK].
- **8.** After opening a data folder, perform either of the following operations to transfer data.
	- 8-1.To transfer data from Digital Piano memory to a computer, perform the required operation on your computer to copy the data from the Digital Piano folder you opened in step 6 of this procedure to another location on your computer.
	- 8-2.To load data from your computer to Digital Piano memory, first copy the data you want to load to the data folder you opened. Next, rename the file as shown in the "Data File Name" \* column in the table under step 6 of this procedure.
	- \* The value you assign for "nn" in the data file name in this case specifies the user number (user rhythm, user song, recorder song, user preset) you want the data to be assigned to.
	- *Example:* Renaming downloaded song data to BIDSNG04.CM2 to the MUSICLIB folder will make the data user song 004.
- **9.** Press the **@** (**FUNCTION**) button to exit the storage mode.
	- If you are using a Macintosh, drag the PIANO folder to the Trash and then press the Digital Piano's  $\bigcirc$ (**FUNCTION**) button.

### **IMPORTANT!**

• The message "ERROR, DATA EXCHANGE" will appear on the display if a problem occurs during data transfer. If this happens, check the message in the "STATELOG" folder (page E-53) on the "PIANO" drive. Next find the same message in the table on page E-50 of this manual to determine the cause of the problem and what action you need to take to avoid it.

B

# **Playing Back User Song Data by Copying It to the PIANO Drive**

You can use the procedure below at any time to copy user song data to the PIANO drive (without putting it in the MUSICLIB folder) for simplified playback on the Digital Piano.

• When you copy a user song data file to the MUSICLIB folder, you need to rename it according to specified format (page E-53, step 6). You do not need to rename the file if you use the procedure below.

![](_page_56_Figure_4.jpeg)

**1.** Perform the previous procedure to copy the user song data file to the PIANO drive.

# **2.** Press the **@** (**CARD/INTERNAL**) button.

This will cause the button's lamp to light and will the display the song number and song name of the first song on the PIANO drive.

- **3.** Use the  $\mathbf{\Phi}$  ( $\vee$ ,  $\wedge$ ) buttons to select the song you want to play.
- **4.** Press the 6 (**PLAY/STOP**) button.

This starts playback of the selected song.

- Each press of the  $\odot$  (PLAY/STOP) button toggles between play and stop.
- Fast forward, fast reverse, tempo change, and other operations are the same as those during playback of a loaded user song and a song file on a memory card.
- **5.** When you are finished playing back songs, press the  $\circledA$  (**CARD/INTERNAL**) button.

# **Using Your Digital Piano as a Memory Card Reader**

You can display the contents of the memory card currently loaded in the Digital Piano's card slot and perform copy, delete, and other card operations from your computer.

**1.** Insert the memory card into the Digital Piano's memory card slot.

# **2.** Perform the procedure starting from step 2 on page E-52.

In step 4 of the procedure, "SD\_MMC" will appear in place of "PIANO". You can double-click "SD\_MMC" to display the contents of the card loaded in the Digital Piano card slot, and change it as you like.

### ■ Using Auto Accompaniment Data from the **CASIO Website**

You can download other model Auto Accompaniment data from the "Internet Data Expansion System" of the CASIO Music Site (**http://music.casio.com/**) and transfer it to Digital Piano memory.

### **NOTE**

• Since the accompaniment data is for other models, you may experience some abnormalities when playing it on this model.

# **Copyrights**

**The rights of creators and copyright holders of music, images, computer programs, databases, and other data are protected by copyright laws. You are allowed to reproduce such works for personal or noncommercial use only. For any other purpose, all reproduction (including data format conversion), modification, transfer of reproductions, distribution over a network, or any other use without permission of the copyright holder exposes you to claims for damages and criminal prosecution for copyright infringement and violation of the author's personal rights. Be sure to reproduce and otherwise use copyrighted works only in accordance with applicable copyright laws.**

# **Troubleshooting**

![](_page_57_Picture_353.jpeg)

# **Product Specifications**

![](_page_58_Picture_219.jpeg)

\* Based on  $1KB = 1024$ bytes,  $1MB = 1024$ <sup>2</sup> bytes

B

• Specifications and designs are subject to change without notice.

# **Operating Precautions**

Be sure to read and observe the following operating precautions.

#### ■ **Location**

Avoid the following locations for this product.

- Areas exposed to direct sunlight and high humidity
- Areas subjected to temperature extremes
- Near a radio, TV, video deck, or tuner
- The above devices will not cause malfunction of the product, but the product can cause interference in the audio or video of a nearby device.

#### ■ **User Maintenance**

- Never use benzine, alcohol, thinner, or other chemical agents to clean the product.
- To clean the product or its keyboard, wipe with a soft cloth moistened in a weak solution of water and a mild neutral detergent. Wring all excess moisture from the cloth before wiping.

#### ■ **Included and Optional Accessories**

Use only accessories that are specified for use with this product. Use of unauthorized accessories creates the risk of fire, electric shock, and personal injury.

#### ■ Weld Lines

Lines may be visible on the exterior of the product. These are "weld lines" that result from the plastic molding process. They are not cracks or scratches.

#### ■ Musical Instrument Etiquette

Always be aware of others around you whenever using this product. Be especially careful when playing late at night to keep the volume at levels that do not disturb others. Other steps you can take when playing late at night are closing windows and using headphones.

- Any reproduction of the contents of this manual, either in part or its entirety, is prohibited. Except for your own, personal use, any other use of the contents of this manual without the consent of CASIO is prohibited under copyright laws.
- IN NO EVENT SHALL CASIO BE LIABLE FOR ANY DAMAGES WHATSOEVER (INCLUDING, WITHOUT LIMITATION, DAMAGES FOR LOSS OF PROFITS, BUSINESS INTERRUPTION, LOSS OF INFORMATION) ARISING OUT OF THE USE OF OR INABILITY TO USE THIS MANUAL OR PRODUCT, EVEN IF CASIO HAS BEEN ADVISED OF THE POSSIBILITY OF SUCH DAMAGES.
- The contents of this manual are subject to change without notice.

#### ■ **AC Adaptor Handling Precautions**

- Use a power outlet that is easily accessible so you can unplug the AC adaptor when a malfunction occurs or whenever else you need to do so.
- The AC adaptor is intended for indoor use only. Do not use it where it might be exposed to splashing or moisture. Do not place any container, such as a flower vase, that contains liquid on the AC adaptor.
- Store the AC adaptor in a dry place.
- Use the AC adaptor in an open, well-ventilated area.
- Never cover the AC adaptor with newspaper, a table cloth, a curtain, or any other similar item.
- Unplug the AC adaptor from the power outlet if you do not plan to use the Digital Piano for a long time.
- Never try to repair the AC adaptor or modify it in any way.
- AC adaptor operating environment Temperature: 0 to 40°C Humidity: 10% to 90% RH

Output polarity:

### **AC Adaptor Handling Precautions**

#### **Model: AD-A12150LW**

- 1. Read these instructions.
- 2. Keep these instructions on hand.
- 3. Heed all warnings.
- 4. Follow all instructions.
- 5. Do not use this product near water.
- 6. Clean only with a dry cloth.
- 7. Do not install near radiators, heat registers, stoves, or any other source of heat (including amplifiers).
- 8. Use only attachments and accessories specified by the manufacturer.
- 9. Refer all servicing to qualified service personnel. Servicing is required after any of the following occurs: when the product is damaged, when the power supply cord or plug is damaged, when liquid is spilled into the product, when a foreign object falls into the product, when the product is exposed to rain or moisture, when the product does not operate normally, when the product is dropped.
- 10. Do not allow the product to be exposed to dripping or splashing liquid. Do not place any object containing liquid on the product.
- 11. Do not allow the electrical load output to exceed the label rating.
- 12. Make sure the surrounding area is dry before plugging into a power source.
- 13. Make sure the product is oriented correctly.
- 14. Unplug the product during lightning storms or when you do not plan to use it for a long time.
- 15. Do not allow product ventilation openings to become blocked. Install the product in accordance with the manufacturer's instructions.
- 16. Take care the power cord is located where it will not be stepped upon or bent severely, particularly in locations close to plugs and convenience receptacles, and in locations where it exits from the product.
- 17. The AC adaptor should be plugged into a power outlet as close to the product as possible to allow immediate disconnection of the plug in case of emergency.

The symbol below is an alert indicating un-insulated hazardous voltage inside the product's enclosure, which may be sufficient to constitute the risk of electric shock to users.

![](_page_60_Picture_21.jpeg)

The symbol below is an alert indicating the presence of important operating and maintenance (servicing) instructions in the documentation that accompanies the product.

![](_page_60_Picture_23.jpeg)

# **Tone List/Lista de tonos**

![](_page_61_Picture_738.jpeg)

![](_page_61_Picture_739.jpeg)

![](_page_62_Picture_659.jpeg)

![](_page_62_Picture_660.jpeg)

#### **NOTE**

- Acoustic resonance (page E-41) is applied only to tones indicated by "O".
- While sequential numbered tone 065 (STEEL STR.GUITAR 2) or 066 (STEEL STR.GUITAR 3) is selected, pressing multiple keys on the far left side of the keyboard will produce a guitar strumming sound. It does not indicate malfunction.
- See the "Drum Assignment List" (page A-3) for the percussion instrument assigned to each keyboard key when a drum set (Sequential Number 237 to 250) is selected.

### **A** NOTA

- La resonancia acústica (página S-42) se aplica solamente a los tonos indicados mediante "O".
- Cuando los tonos secuenciales número 065 (STEEL STR. GUITAR 2) o 066 (STEEL STR. GUITAR 3) estén seleccionados, si presiona múltiples teclas en el extremo izquierdo del teclado producirá un sonido de rasgueo de guitarra. Esto no es ningún signo de anomalía.
- Consulte la "Lista de asignación de batería" (página A-3) para saber cuáles son los instrumentos de percusión asignados a cada tecla cuando se selecciona un ajuste de batería (números secuenciales 237 a 250).

![](_page_63_Picture_2537.jpeg)

![](_page_63_Picture_2538.jpeg)

•

 $\bullet$  " $\leftarrow$ " indicates a key is assigned the same tones as it is for STANDARD SET. • " $\leftarrow$ " indica una clave asignada a los mismos tonos que para STANDARD SET.  $\bullet$  " $\leftarrow$ " indica una clave asignada a los mismos tonos que para STANDARD SET.

# **Rhythm List/Lista de ritmos**

![](_page_64_Picture_744.jpeg)

![](_page_64_Picture_745.jpeg)

#### Appendix/Apéndice

![](_page_65_Picture_467.jpeg)

![](_page_65_Picture_468.jpeg)

# **A** NOTE

• Sequential number rhythms 171 through 180 do not sound unless a chord is being played.

### **NOTA**

• Los ritmos secuenciales números 171 al 180 no suenan a menos que se ejecute un acorde.

# **Music Preset List/Lista de preajustes musicales**

![](_page_66_Picture_771.jpeg)

![](_page_66_Picture_772.jpeg)

![](_page_67_Picture_609.jpeg)

5 225 MovieBallad1 6 226 MovieBallad2

![](_page_67_Picture_610.jpeg)

# **Fingering Guide/ Guía de digitación**

### **Fingered 1, Fingered 2 Chords/ Acordes Fingered 1, Fingered 2**

![](_page_68_Picture_436.jpeg)

\*1 With Fingered 2, interpreted as Am7.

\*2 With Fingered 2, interpreted as Am<sup>7</sup><sup>b</sup>5.

\*3 Inverted form not supported in some cases.

\*1 Con Fingered 2, se interpreta como Am7.

- \*2 Con Fingered 2, se interpreta como Am<sup>7</sup><sup>5</sup>.
- \*3 En algunos casos no se puede usar de forma invertida.

# **Fingered 3, Full Range Chords/ Acordes Fingered 3, Full Range**

In addition to the chords that can be fingered with Fingered 1 and Fingered 2, the following chords also are recognized.

Además de los acordes que se pueden digitar con Fingered 1 y Fingered 2, también se pueden reconocer los siguientes acordes.

![](_page_68_Picture_437.jpeg)

# **NOTE**

- With Fingered 3, the lowest note fingered is interpreted as the base note. Inverted forms are not supported.
- With Full Range Chord, when the lowest fingered is a certain distance from the neighboring note, the chord is interpreted as a fraction chord.
- Unlike Fingered 1, 2, and 3, Full Range Chord requires pressing of at least three keys to form a chord.

# **NOTA**

- Con Fingered 3, la nota más baja digitada se interpreta como nota base. No se pueden usar formas invertidas.
- Con Full Range Chord, cuando la nota digitada más baja se encuentre a cierta distancia de la nota adyacente, el acorde se interpreta como un acorde bitonal.
- A diferencia de Fingered 1, 2, y 3, Full Range Chord requiere la pulsación de tres teclas como mínimo para formar un acorde.

![](_page_69_Picture_161.jpeg)

**Chord Example List/Lista de ejemplos de acordes**

Debido a que el rango de entrada de acordes es limitado, es posible que este modelo no admita algunos de los acordes mostrados arriba. Debido a que el rango de entrada de acordes es limitado, es posible que este modelo no admita algunos de los acordes mostrados arriba. Since the chord input range is limited, this model may not support some of the chords shown above. Since the chord input range is limited, this model may not support some of the chords shown above.

•

•

**A-9**

# **Model PX-330 Version : 1.0 MIDI Implementation Chart**

![](_page_70_Picture_658.jpeg)

![](_page_71_Picture_0.jpeg)

This recycle mark indicates that the packaging conforms to the environmental protection legislation in Germany.

Esta marca de reciclaje indica que el empaquetado se ajusta a la legislación de protección ambiental en Alemania.

![](_page_71_Picture_3.jpeg)

**CASIO COMPUTER CO., LTD.** 6-2, Hon-machi 1-chome Shibuya-ku, Tokyo 151-8543, Japan
Free Manuals Download Website [http://myh66.com](http://myh66.com/) [http://usermanuals.us](http://usermanuals.us/) [http://www.somanuals.com](http://www.somanuals.com/) [http://www.4manuals.cc](http://www.4manuals.cc/) [http://www.manual-lib.com](http://www.manual-lib.com/) [http://www.404manual.com](http://www.404manual.com/) [http://www.luxmanual.com](http://www.luxmanual.com/) [http://aubethermostatmanual.com](http://aubethermostatmanual.com/) Golf course search by state [http://golfingnear.com](http://www.golfingnear.com/)

Email search by domain

[http://emailbydomain.com](http://emailbydomain.com/) Auto manuals search

[http://auto.somanuals.com](http://auto.somanuals.com/) TV manuals search

[http://tv.somanuals.com](http://tv.somanuals.com/)